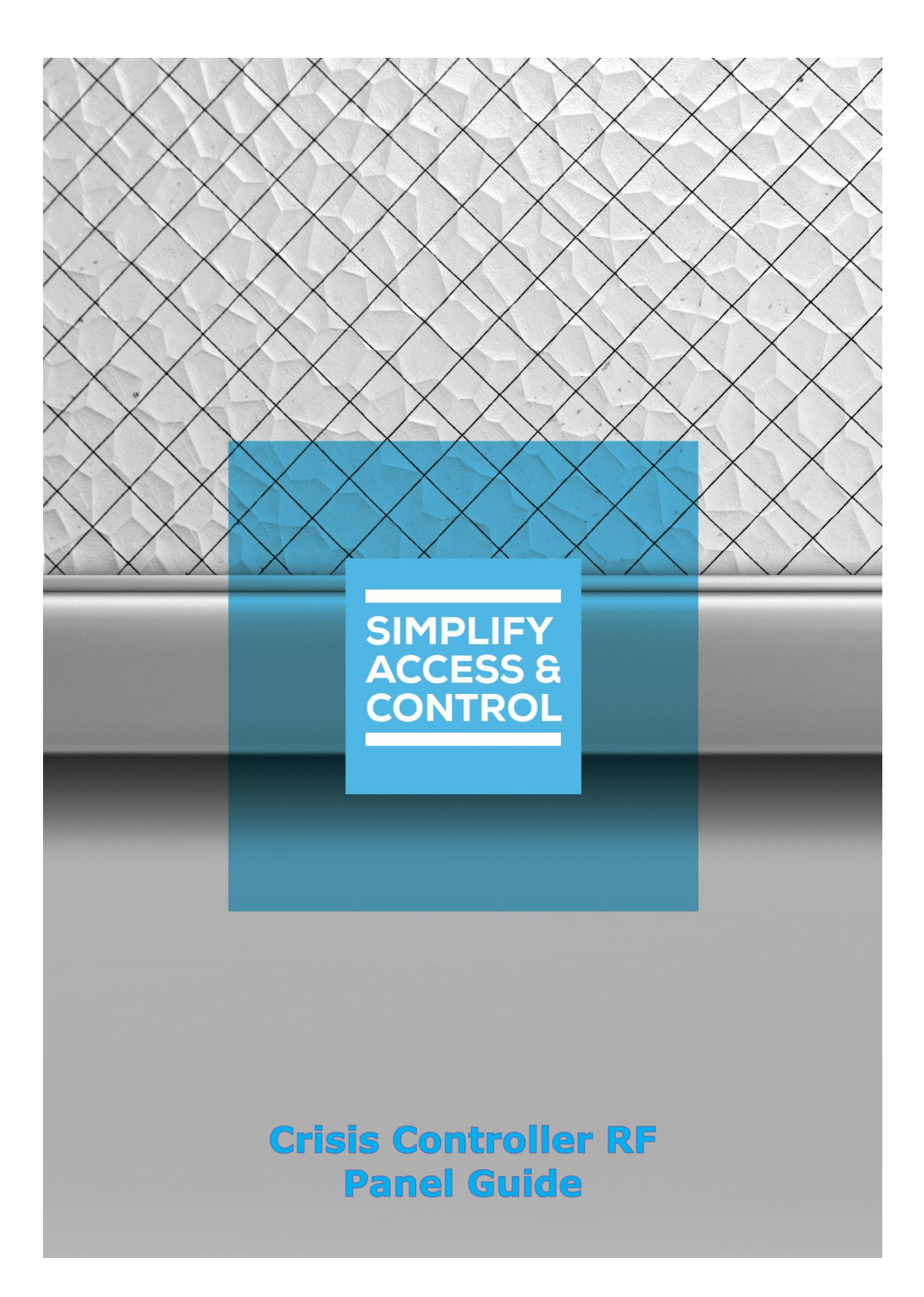

# **Intelli‒Site Security Management Software**

# **Crisis Controller RF Panel Guide**

For Windows 8.1 Pro and Enterprise, Windows 10 Pro and Enterprise, Server 2012 R2, and Server 2016

# <span id="page-2-0"></span>**Copyright**

Copyright © 2020 OSSI, LLC All rights reserved.

Information in this document is subject to change without notice. The software described in this document is furnished under a license agreement or nondisclosure agreement. The software may be used or copied only in accordance with the terms of those agreements. No part of this publication may be reproduced, stored in a retrieval system, or transmitted in any form or any means electronic or mechanical, including photocopying and recording for any purpose other than the purchaser's use without the written permission of OSSI.

OSSI, LLC 10125 S 52nd St. Franklin, WI 53132-8677 **[ossi-usa.com](http://ossi-usa.com/)**

Telephone: (262) 522-1870 Toll Free: (888) 488-2623 Fax: (262) 522-1872

# <span id="page-2-1"></span>**Trademarks**

Intelli–Site® is registered in U.S. Patent & Trademark Office.

All other registered and unregistered trademarks are the sole property of their respective owners.

# <span id="page-3-0"></span>**Technical Support Assistance**

### *OSSI, LLC Headquarters*

OSSI, LLC 10125 S 52nd St. Franklin, WI 53132-8677 (262) 522-1870

(888) 488-2623

### *Technical Support*

Technical support is available via telephone or email. Contact Technical Support 8:00 AM to 5:00 PM Central Standard time. If calling after hours, please leave a detailed voice mail message, and someone will return your call as soon as possible.

Email: [support@ossi-usa.com](mailto:support@ossi-usa.com) Phone: (888) 488-2623

When calling, please be at the computer prepared to provide the following information:

- Product version number, found by selecting the **CAbout** button from the Intelli-Site Application Menu.
- The type of computer being used including, operating system, processor type, speed, amount of memory, type of display, etc.
- Exact wording of any messages that appear on the screen.
- What was occurring when the problem was detected?
- What steps have been taken to reproduce the problem?
- It is highly recommended that the user generate a support package for transmission to Intelli-Site technical support staff. To generate the package, run the Intelli-Site Configuration Utility. *Create Support Package…* is the last option in the **Tools** menu.

# <span id="page-4-0"></span>**Table of Contents**

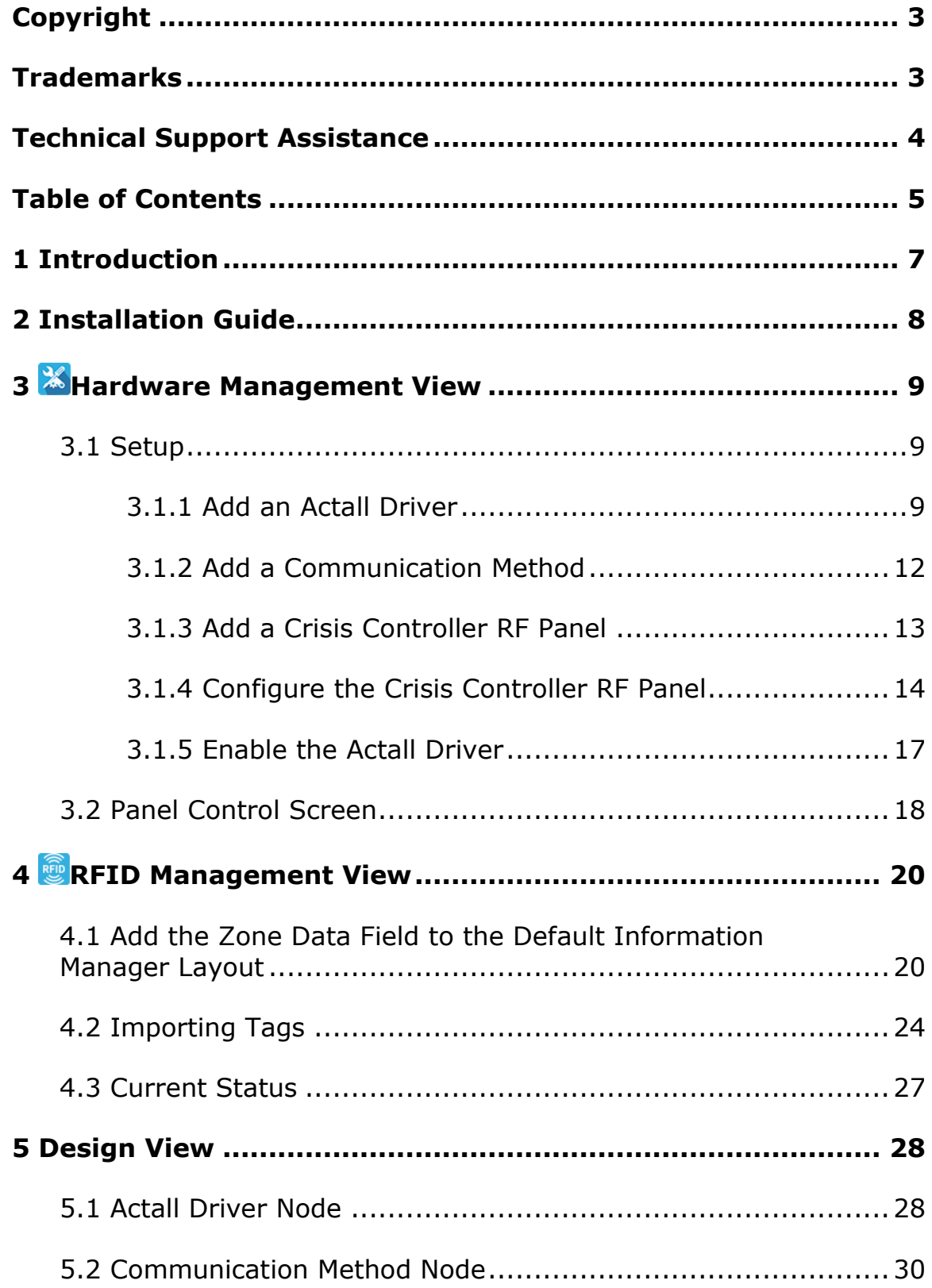

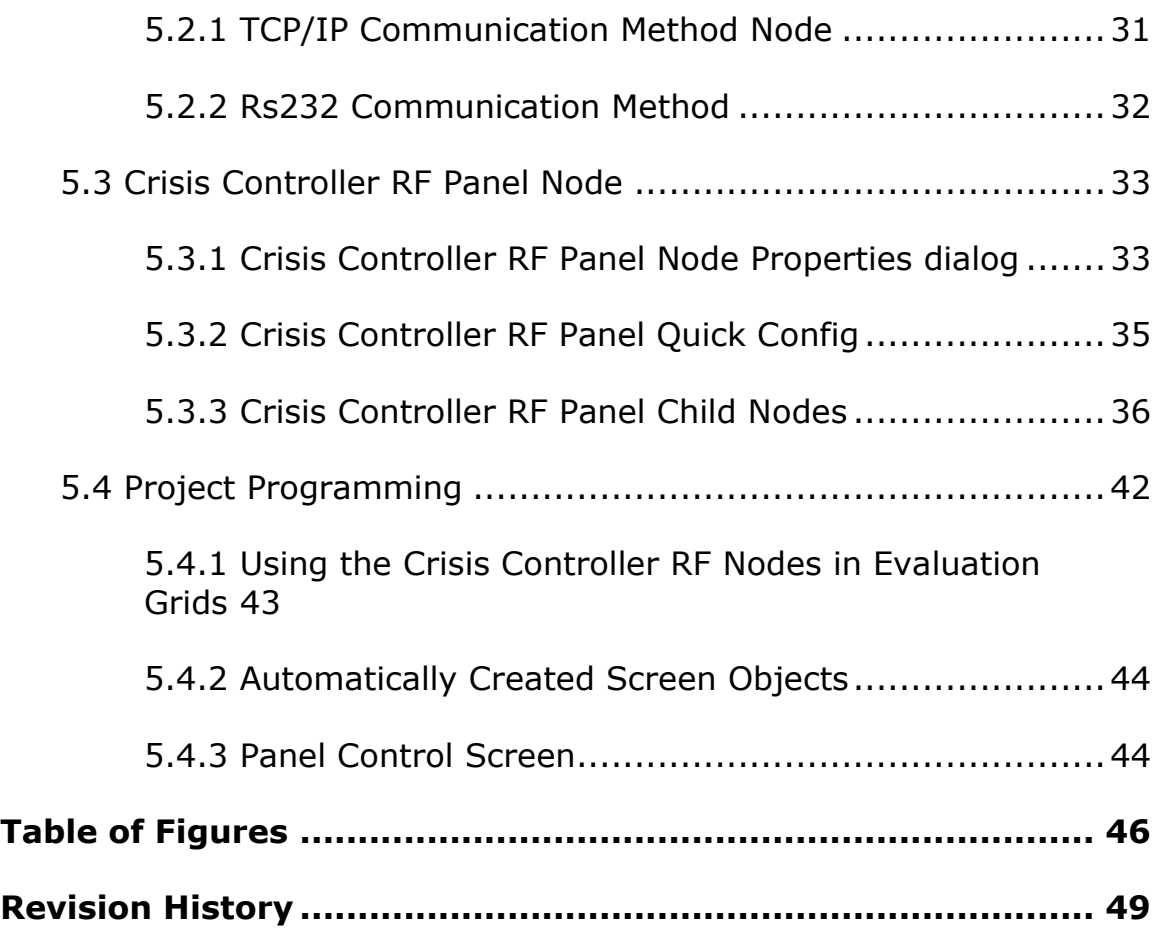

# <span id="page-6-0"></span>**1 Introduction**

Intelli-Site supports the Actall Crisis Controller RF panel.

This integration was written using the Crisis Controller RF Serial I/O Specification for Crisis Controller RF 1.0.24 (CCRF1.0 – Rev. 2.1).

This guide explains using Crisis Controller RF with Intelli-Site Security Management Software.

# <span id="page-7-0"></span>**2 Installation Guide**

The Actall driver in Intelli-Site must be installed. No external software is needed on the host computer.

If Intelli-Site has been installed without the Actall driver, run the Intelli-Site installer again and select Modify.

During the installation or modify installation process, you are presented with the **Select the drivers you want to install** window.

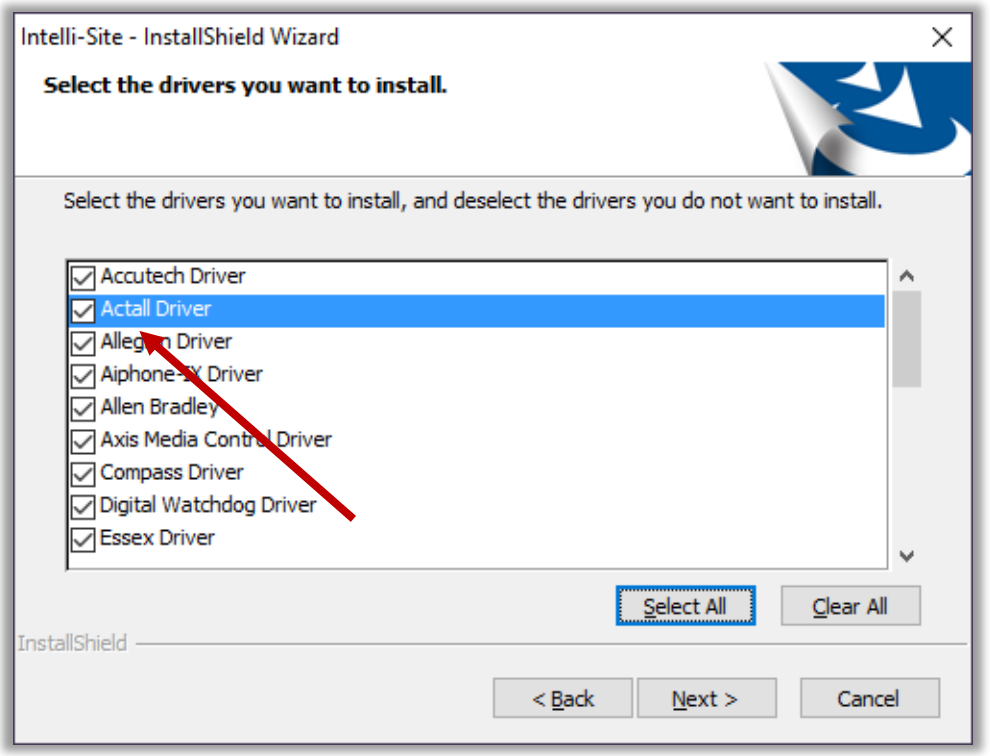

<span id="page-7-1"></span>**Figure 1 - Select the drivers you want to install**

Ensure the **Actall Driver** option is checked then continue with the installation or modification.

# <span id="page-8-0"></span>**3 Hardware Management View**

The Actall Driver and Crisis Controller RF panel are best configured in **Hardware Management View**. Once configured, the panels can be easily monitored and controlled using their panel control screens.

*Note: The Crisis Controller RF panel interface is serial. If the Intelli‒Site system is redundant, a TCP/IP – COM converter must be used.*

### <span id="page-8-1"></span>*3.1 Setup*

Setting up the Actall Driver and Crisis Controller RF panel is straightforward.

The process is:

- 1. Add an Actall driver
- 2. Add a communication method
- 3. Add a Crisis Controller RF panel
- 4. Configure the panel

#### <span id="page-8-2"></span>**3.1.1 Add an Actall Driver**

Adding an Actall Driver is simple, but important. Without it, no communication with the Crisis Controller RF panels can occur.

Hardware is managed in the **Mardware Management View**. If you are not in **Hardware Management View**, click on Menu and select  $\mathbb{X}$ .

| Intelli-Site - Testing |           |                              |       |            |        |          |                   |                     |                         |                                                                                            | $\Box$<br>$\sim$ | $\times$ |
|------------------------|-----------|------------------------------|-------|------------|--------|----------|-------------------|---------------------|-------------------------|--------------------------------------------------------------------------------------------|------------------|----------|
|                        |           | Site: Corporate Headquarters | $ v $ | Area: Area |        | $\vee$   | <b>Add Driver</b> | <b>Reports View</b> |                         |                                                                                            |                  |          |
|                        |           |                              |       |            |        |          |                   |                     |                         |                                                                                            |                  |          |
|                        |           |                              |       |            |        |          |                   |                     |                         |                                                                                            |                  |          |
|                        |           |                              |       |            |        |          |                   |                     |                         |                                                                                            |                  |          |
|                        |           |                              |       |            |        |          |                   |                     |                         |                                                                                            |                  |          |
|                        |           |                              |       |            |        |          |                   |                     |                         |                                                                                            |                  |          |
|                        |           |                              |       |            |        |          |                   |                     |                         |                                                                                            |                  |          |
|                        |           |                              |       |            |        |          |                   |                     |                         |                                                                                            |                  |          |
|                        |           |                              |       |            |        |          |                   |                     |                         |                                                                                            |                  |          |
|                        |           |                              |       |            |        |          |                   |                     |                         |                                                                                            |                  |          |
|                        |           |                              |       |            |        |          |                   |                     |                         |                                                                                            |                  |          |
|                        |           |                              |       |            |        |          |                   |                     |                         |                                                                                            |                  |          |
|                        |           |                              |       |            |        |          |                   |                     |                         |                                                                                            |                  |          |
|                        |           |                              |       |            |        |          |                   |                     |                         |                                                                                            |                  |          |
|                        |           |                              |       |            |        |          |                   |                     |                         |                                                                                            |                  |          |
|                        |           |                              |       |            |        |          |                   |                     |                         |                                                                                            |                  |          |
|                        |           |                              |       |            |        |          |                   |                     |                         |                                                                                            |                  |          |
|                        |           | Alarm Description            |       |            | Status | Priority | Date              | Time                | Count Card No. Acked By |                                                                                            |                  |          |
| Ack                    | Ack All   |                              |       |            |        |          |                   |                     |                         |                                                                                            |                  |          |
| Clear                  | Clear All |                              |       |            |        |          |                   |                     |                         |                                                                                            |                  |          |
| Queue Control          |           |                              |       |            |        |          |                   |                     |                         |                                                                                            |                  |          |
| Menu -                 |           |                              |       |            |        |          |                   |                     |                         | License Valid, expires: Wednesday, January 1, 2020 SMA expires: Wednesday, January 1, 2020 |                  |          |

<span id="page-9-0"></span>**Figure 2 - Hardware Management View**

To add the Actall driver, click the **Add Driver** button. The **Choose Driver Type** dialog displays.

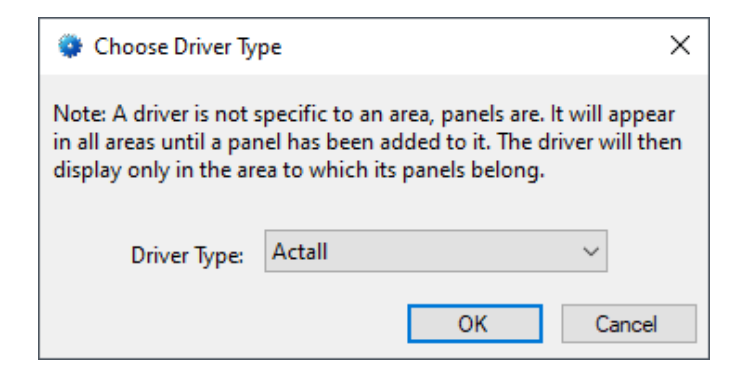

**Figure 3 - Choose Driver Type Dialog**

<span id="page-9-1"></span>Select *Actall* from the **Driver Type** drop-down menu in the **Choose Driver Type** dialog. Click **. A new Actall driver** icon is added to the screen and its properties dialog opens.

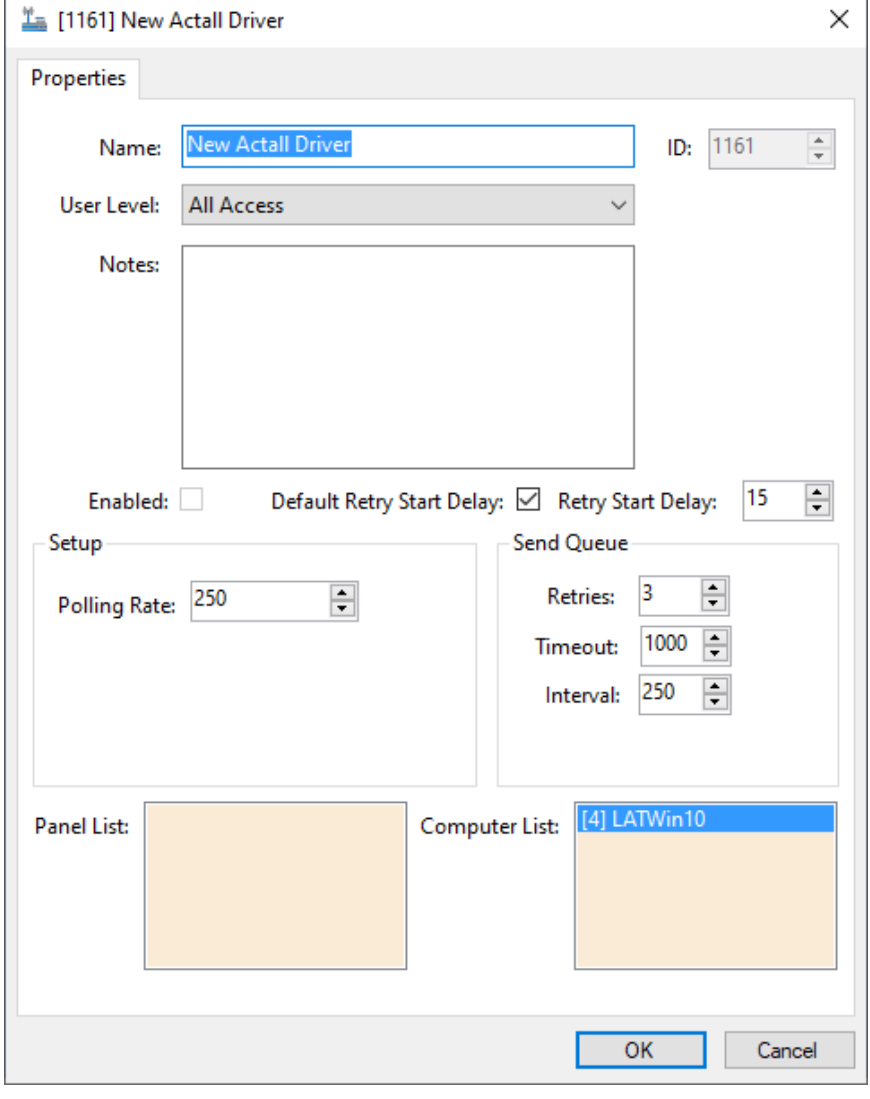

**Figure 4 - Actall Driver Properties Dialog**

<span id="page-10-0"></span>Please change the **Name** of the driver to reflect the use and/or location of the panel that this driver will manage.

*Note: For an explanation of all of the driver properties, see Actall [Driver](#page-27-2)  [Node.](#page-27-2)*

Click  $\begin{bmatrix} 0 & \frac{1}{2} \\ \frac{1}{2} & \frac{1}{2} \\ \frac{1}{2} & \frac{1}{2} \\ \frac{1}{2} & \frac{1}{2} \\ \frac{1}{2} & \frac{1}{2} \\ \frac{1}{2} & \frac{1}{2} \\ \frac{1}{2} & \frac{1}{2} \\ \frac{1}{2} & \frac{1}{2} \\ \frac{1}{2} & \frac{1}{2} \\ \frac{1}{2} & \frac{1}{2} \\ \frac{1}{2} & \frac{1}{2} \\ \frac{1}{2} & \frac{1}{2} \\ \frac{1}{2} & \frac{1}{2} \\ \frac{1}{$ warning icon on the driver. This indicates that a communication method is needed.

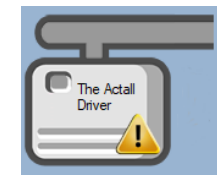

**Figure 5 - Driver icon: Comm Method missing**

### <span id="page-11-1"></span><span id="page-11-0"></span>**3.1.2 Add a Communication Method**

Each Actall driver must have a communication method defined and configured. The communication method defines the port (COM or TCP) that the driver must use to communicate with the Crisis Controller RF panel.

*Note: As noted above, the Crisis Controller RF panel communicates serially. This example assumes a TCP/IP – COM converter is being used.*

The communication method is added using the right-click context menu on the driver. Right-click on the driver icon and hover over *Comm Method*. The side menu opens. Select *Add Comm Method.* The **Choose Communication Method Type** dialog appears.

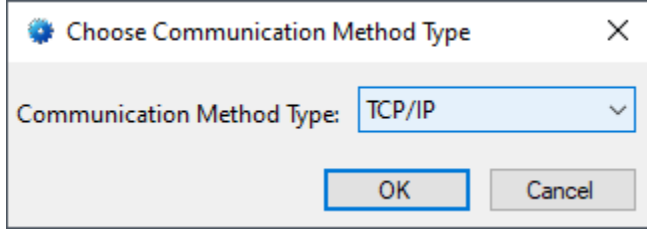

**Figure 6 - The Choose Communication Method Type dialog**

<span id="page-11-2"></span>There are two (2) communication methods, *TCP/IP* and *RS232*. Selected the desired method then click  $\overline{\text{OK}}$  A new communication method node is added to the driver and its properties dialog opens.

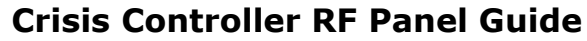

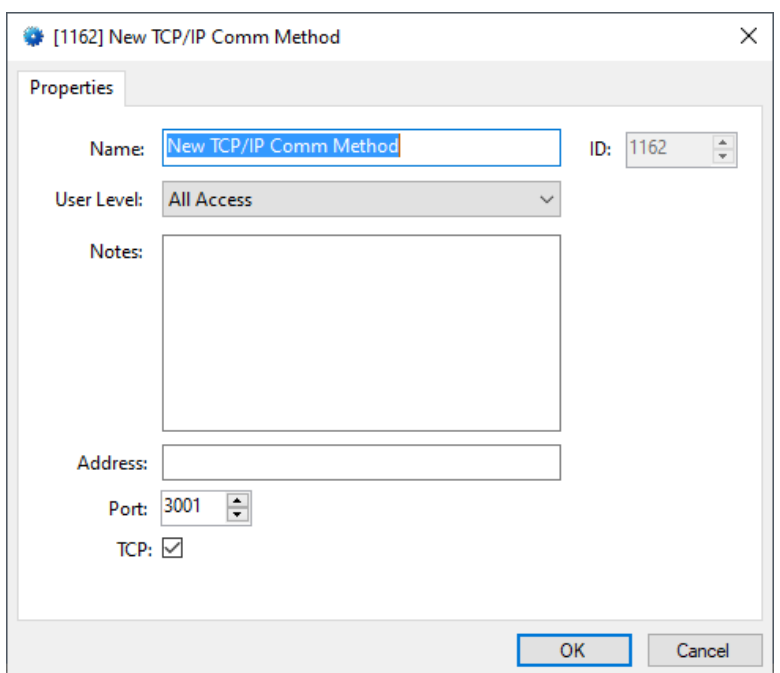

**Figure 7 - TCP/IP Communication Method properties dialog**

<span id="page-12-1"></span>Fill in the necessary information. In the case of the example, the IP Address or DNS name of the Crisis Controller RF panel and the port number. Then click **.** OK

*Note: For information on the Rs232 Communication Method, see [Rs232](#page-31-0)  [Communication Method.](#page-31-0)*

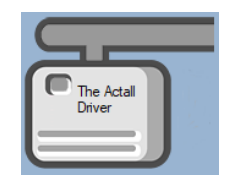

**Figure 8 - Driver icon: Comm Method present**

<span id="page-12-2"></span>The driver icon no longer has the warning icon. Next add a Crisis Controller RF panel to the driver.

#### <span id="page-12-0"></span>**3.1.3 Add a Crisis Controller RF Panel**

Once an Actall driver and comm method have been added, it's time to add a Crisis Controller RF panel to it.

Right-click on the Actall driver icon and select *Add Panel*. The **Add Panel** dialog displays.

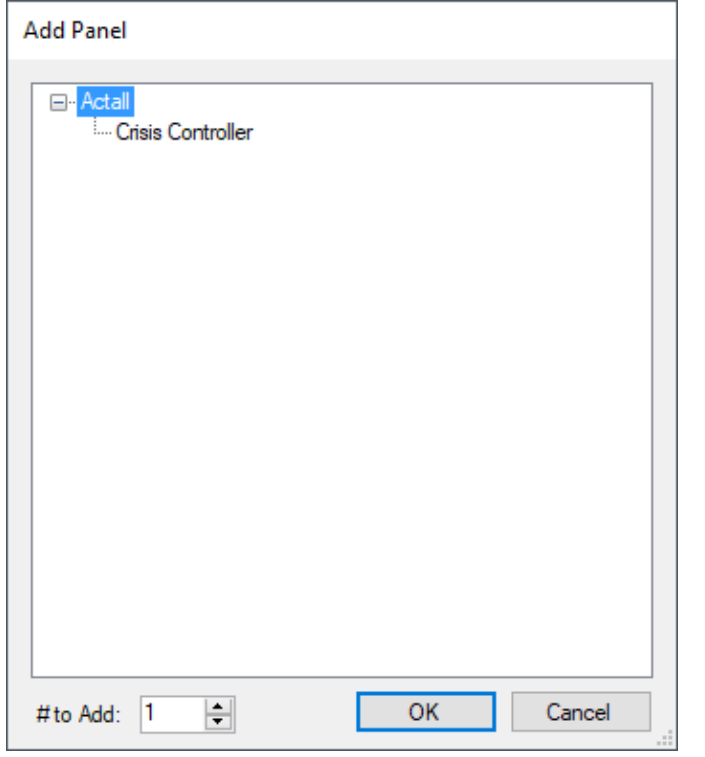

**Figure 9 - Add Panel Dialog**

<span id="page-13-1"></span>Select *Crisis Controller*. Leave # to Add at 1. Click **. OK ...** A **New Crisis Controller** icon is added to the target Driver.

Next comes configuring the panel.

### <span id="page-13-0"></span>**3.1.4 Configure the Crisis Controller RF Panel**

The Crisis Controller RF panel is configured using the **Quick Config** dialog. To open the **Quick Config** dialog, right-click on the Crisis Controller RF panel icon and select *Quick Config*.

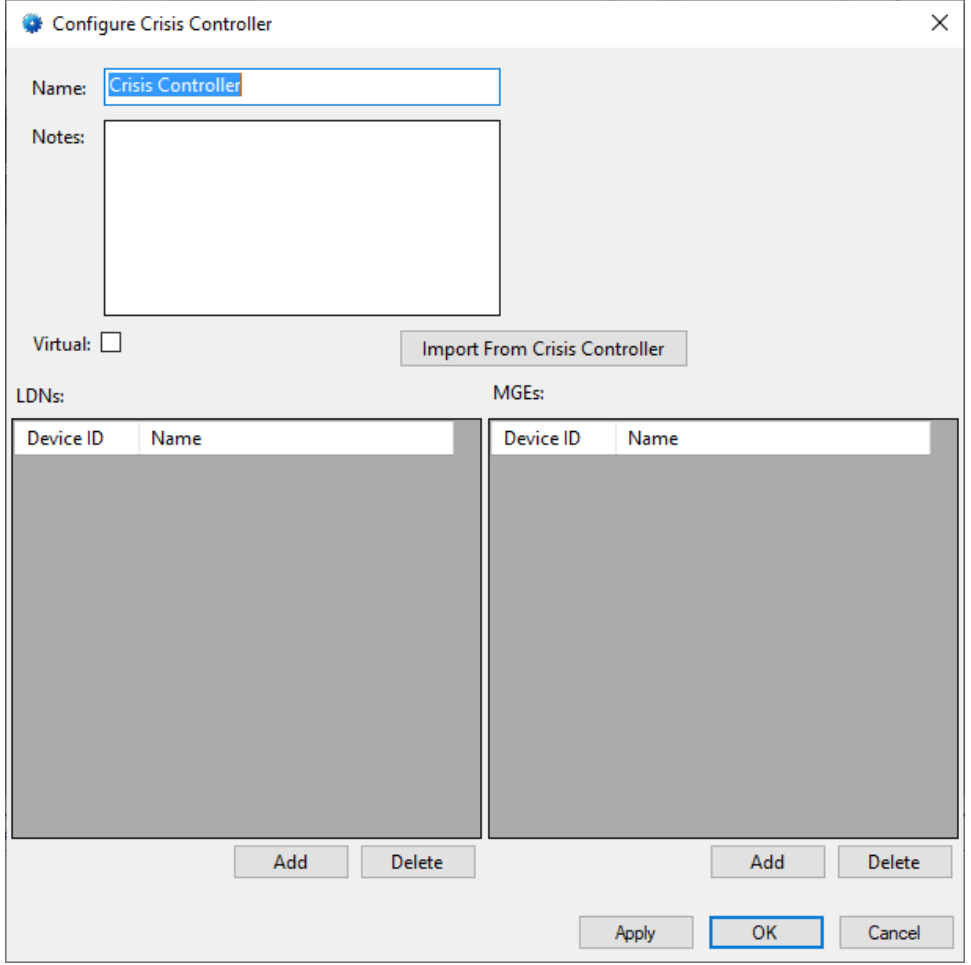

**Figure 10 - Crisis Controller RF Quick Config dialog**

<span id="page-14-0"></span>Change the **Name** of the panel to describe its use or location. Next click **Import From Crisis Controller** to import the LDNs and MGEs data from to import the LDNs and MGEs data from the panel's database. A **Crisis Controller Database Login** dialog displays.

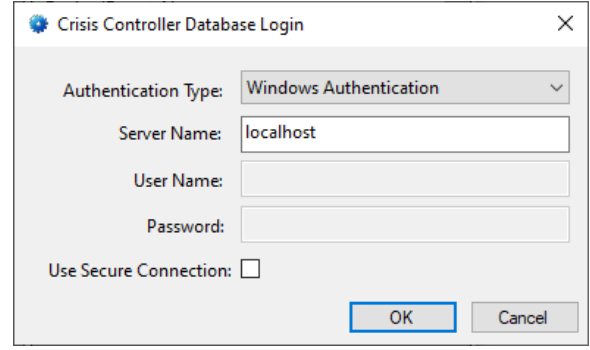

<span id="page-14-1"></span>**Figure 11 - Crisis Controller Database Login dialog**

Set the **Server Name** to the name of the SQL server on the Crisis Controller computer. Select the desired **Authentication Type**, and supply the correct **User Name** and **Password** if needed. Then click **Lack 1.** An Importing Crisis Controller Data displays while Intelli-Site imports the data.

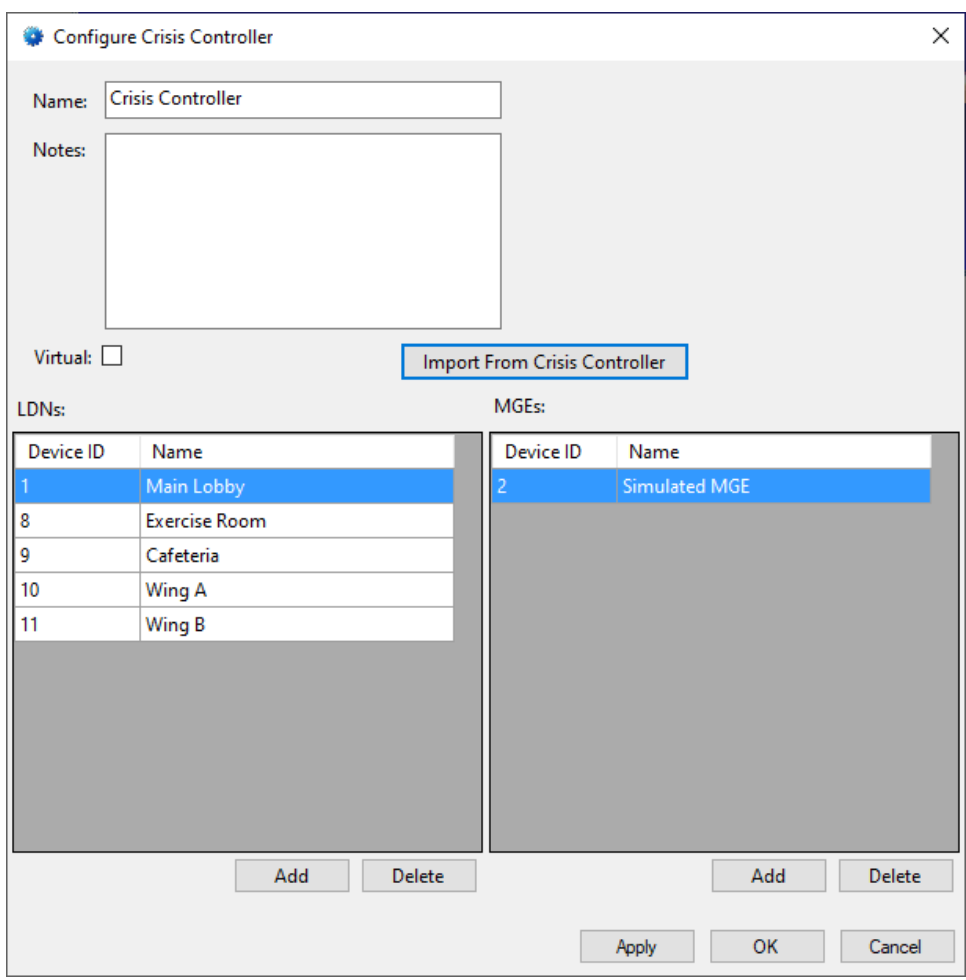

**Figure 12 - Crisis Controller Quick Config dialog: configured**

<span id="page-15-0"></span>Yes, the MGE is simulated. This is a test bench, not a real installation.

Click  $\begin{array}{|c|c|c|c|c|c|}\n\hline\n\text{OK} & \text{to save the configuration.}\n\end{array}$ 

#### <span id="page-16-0"></span>**3.1.5 Enable the Actall Driver**

At this point, the Crisis Controller RF panel and the Actall driver are configured, but the driver is not online. A quick way to know this is that the communication indicator is grey.

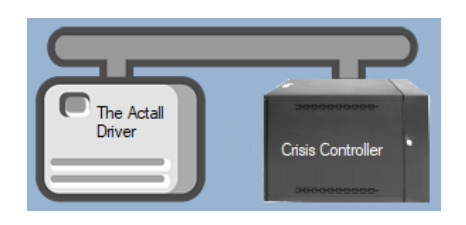

**Figure 13 – Disabled Actall Driver**

<span id="page-16-1"></span>Right-click on the driver to open the context menu; select *Enable Driver*. The communications indicator will change color to green when it's online.

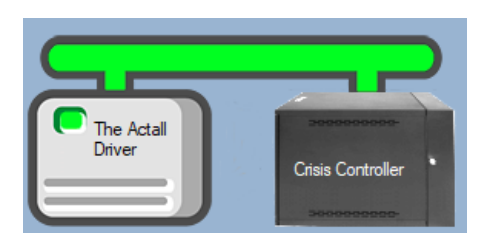

**Figure 14 - Enabled Actall Driver**

<span id="page-16-2"></span>*Note: The Crisis Controller must be actively monitoring for Intelli‒Site to connect to it.*

If for some reason the Engine cannot connect to the Driver Service or the Driver cannot connect to the Crisis Controller RF, the communication indicator will be red.

<span id="page-16-3"></span>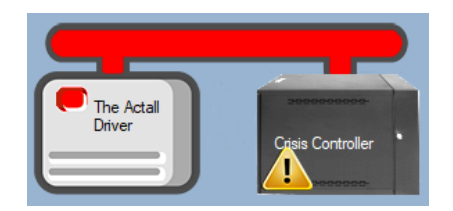

**Figure 15 - Enabled Actall Driver that is not communicating with the Driver Service**

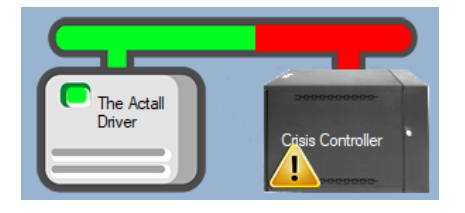

**Figure 16 - Enabled Actall Driver that is communicating with the Driver Service but NOT the panels**

<span id="page-17-1"></span>Congratulations! The Crisis Controller RF is integrated and ready to use for RFID Management and in screen design for **Live View.** Screens are designed in **Design View.** 

### <span id="page-17-0"></span>*3.2 Panel Control Screen*

Every Crisis Controller RF panel has a **Panel Control Screen**. From this screen, the user can monitor the current state of the panel.

Clicking on the panel icon opens the **Panel Control Screen** of the target panel.

#### *Note: The default Panel Control Screen does not contain any of the detected LDNs or MGEs. See [Panel Control Screen](#page-43-1) to learn how to automatically add them.*

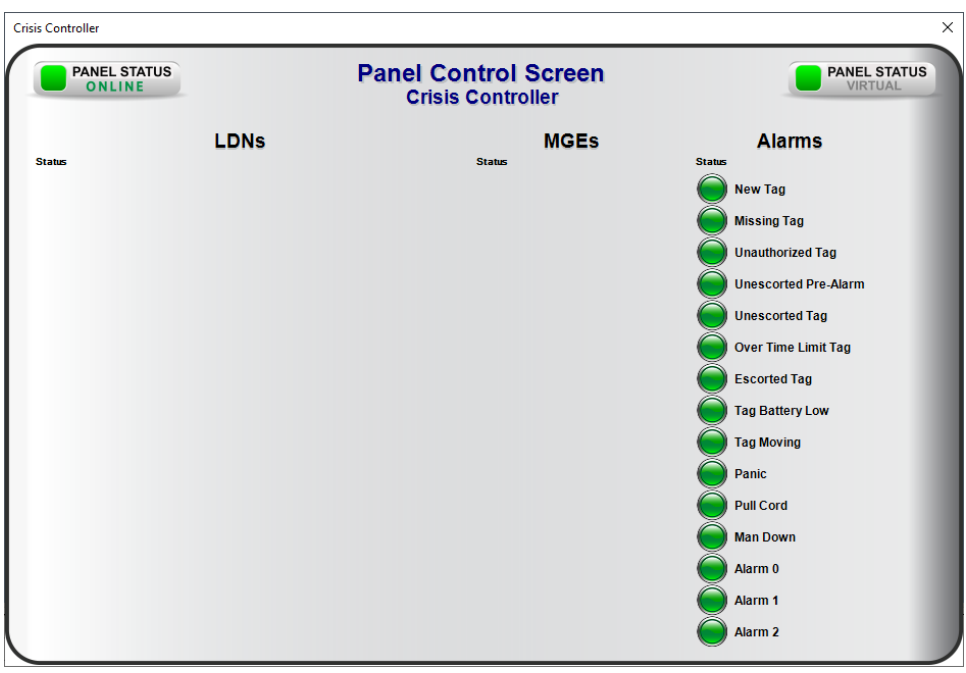

<span id="page-17-2"></span>**Figure 17 – The default Panel Control Screen**

The color of the light indicates the state of the point. Green is normal, and red is alarm.

*Note: The Alarm points are pulsed meaning they do not remain high until the alarm condition no longer exists. These points are used for all tags. Therefore, it is important to ensure the tag alarms are set to*  **Add to Queue on High***. Each time one of these alarms comes in from the panel, the specific tag information and the zone or receiver is recorded in the event in the Alarm Queue. Of course, the history database records it as well if the point is marked* **Write to Log***. These points are set to* **Add to Queue on High** *and* **Write to Log** *by default.*

# <span id="page-19-0"></span>**4 RFID Management View**

**RFID Management View** is used to manage all aspects of RFID management. Here the user can define Tag Groups and Zones. The user can add, edit, and delete tags, declare tags as assets, define owners, assign tags to Tag Groups, and define Zones to which a tag is expected.

*Note: RFID Management View must be enabled on a user-by-user basis in the user's properties dialog under User View Options.*

Only those aspects of RFID management that are specific to the Crisis Controller RF panel are examined here. Including:

- Add the Zone data field to the Default Information Manager Layout
- Importing Tags
- Current Status

### <span id="page-19-1"></span>*4.1 Add the Zone Data Field to the Default Information Manager Layout*

When an alarm happens, it is written to the **Alarm Queue**. The **Card No**. column contains the tag name, tag number and tag type.

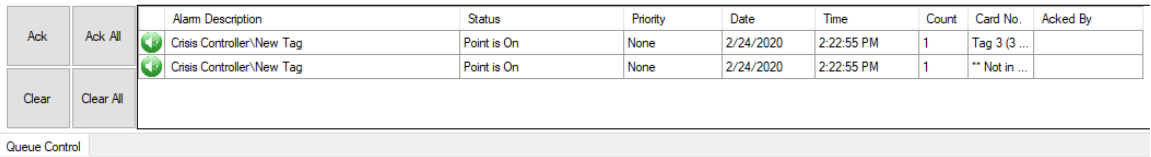

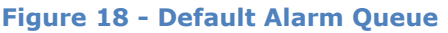

<span id="page-19-2"></span>It is possible to also display the location of the tag by adding the *Zone* data field in the **Information Manager Layout**. If the receiver is part of a zone, the name of the zone is displayed. If it is not part of a zone, then the name of the receiver is written to the Zone column.

The **Information Manager Layout** nodes are modified in **Design View**. They are found by expanding **Setup -> User Setup -> Information Manager Layouts**.

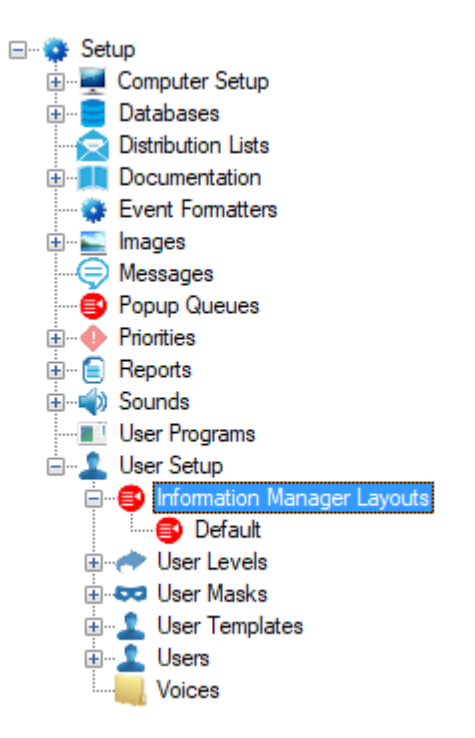

**Figure 19 - Information Manager Layouts node**

<span id="page-20-0"></span>Right-click on the **Default** node and select *Properties…*. The column definitions are found on the *Alarm Status Queue* tab.

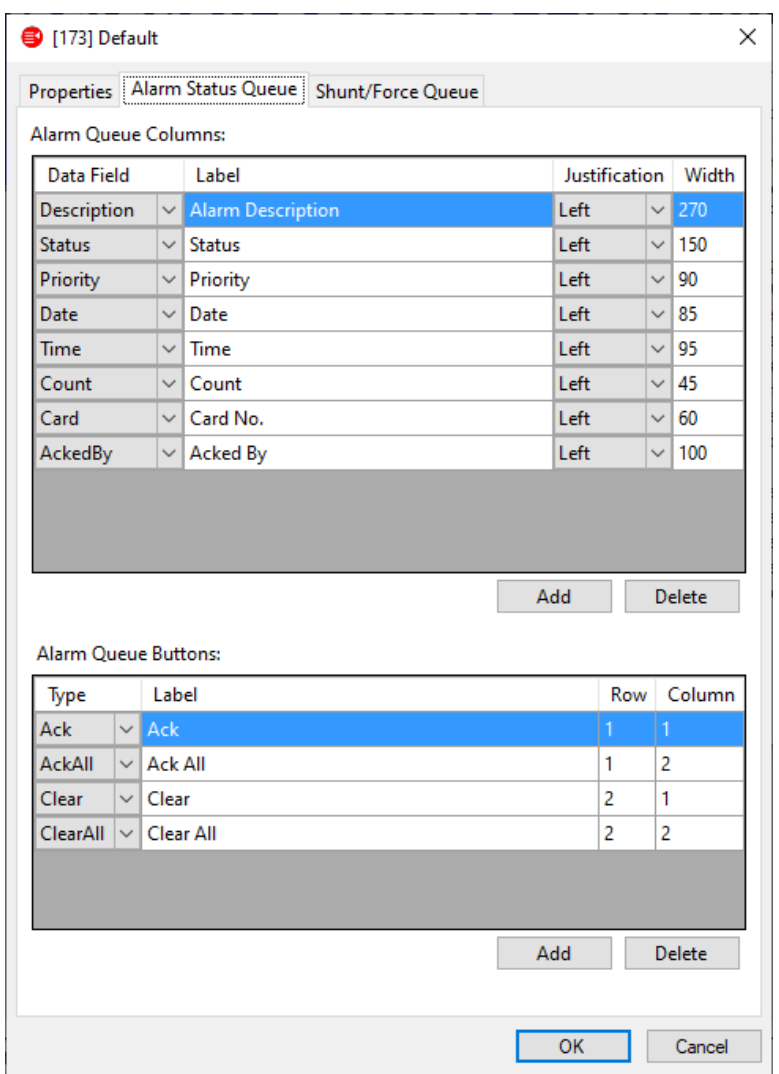

**Figure 20 - Information Manager Layout Properties dialog: Alarm Status Queue tab**

<span id="page-21-0"></span>Add Under the **Alarm Queue Columns** table, click the button. A new row is added to the table. In **Data Field** cell, select *Zone*. In the **Label** cell, give the label for this column. Select the **Justification** for the column and define how wide the column needs to be.

*Note: The order of the rows in this table is the order of the columns in the Alarm Queue. A row cannot be inserted directly, but one can easily modify the rows to define the order of the columns that best fit the facility's needs.*

 $OK$ When the column definitions are satisfactory, click the  $\mathsf L$ button to save them.

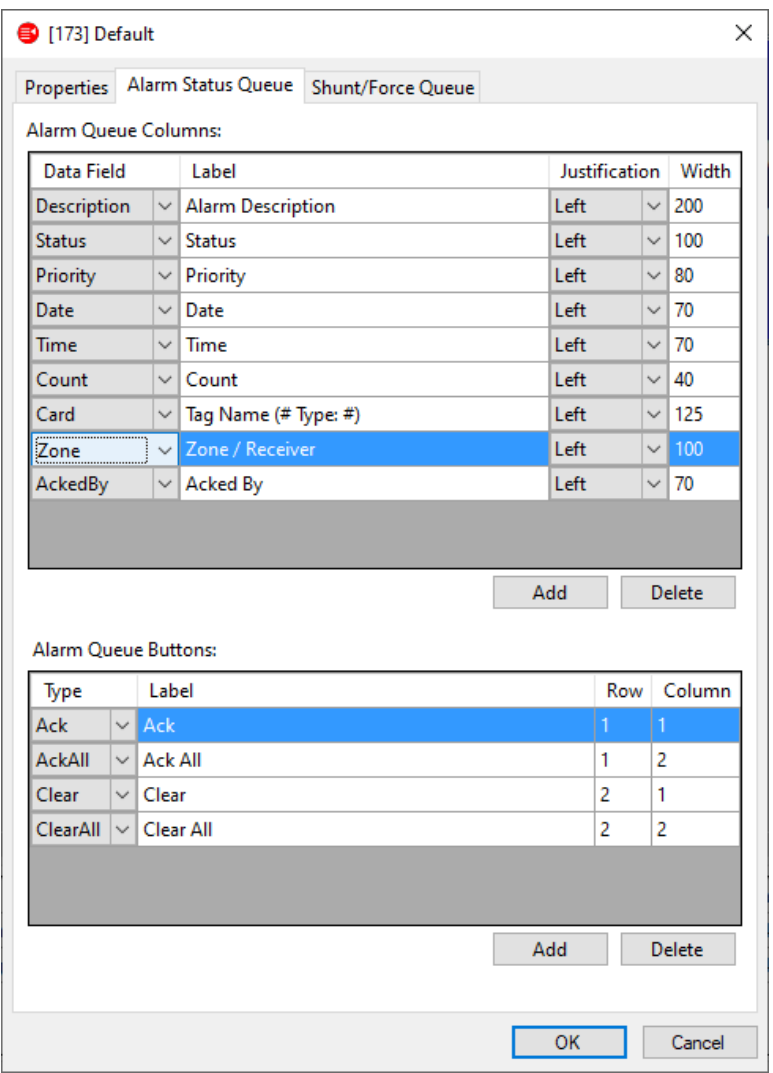

**Figure 21 - Information Manager Layout Properties dialog: Alarm Status Queue tab w/ Zone column**

<span id="page-22-0"></span>Every alarm queue that uses this **Information Manager Layout** is updated to reflect the changes.

<span id="page-22-1"></span>

|               | Ack All   | Alam Description                   | <b>Status</b> | Priority | Date     | Time       |  | Count Tag Name (# Type: #) | Zone / Receiver | Acked By |
|---------------|-----------|------------------------------------|---------------|----------|----------|------------|--|----------------------------|-----------------|----------|
| Ack           |           | Crisis Controller\Unauthorized Tag | Point is On   | None     | 3/3/2020 | 4:23:03 PM |  | Tag 4 (4 Type: 2)          | <b>PT</b> Zone  |          |
|               |           | Crisis Controller\Missing Tag      | Point is On   | None     | 3/3/2020 | 4:27:03 PM |  | Tag 4 (4 Type: 2)          | PT Zone         |          |
| Clear         | Clear All |                                    |               |          |          |            |  |                            |                 |          |
| Queue Control |           |                                    |               |          |          |            |  |                            |                 |          |

**Figure 22 - Updated Default Alarm Queue**

### <span id="page-23-0"></span>*4.2 Importing Tags*

In **婴RFID Management View**, the tags can be imported from the Crisis Controller RF panel database.

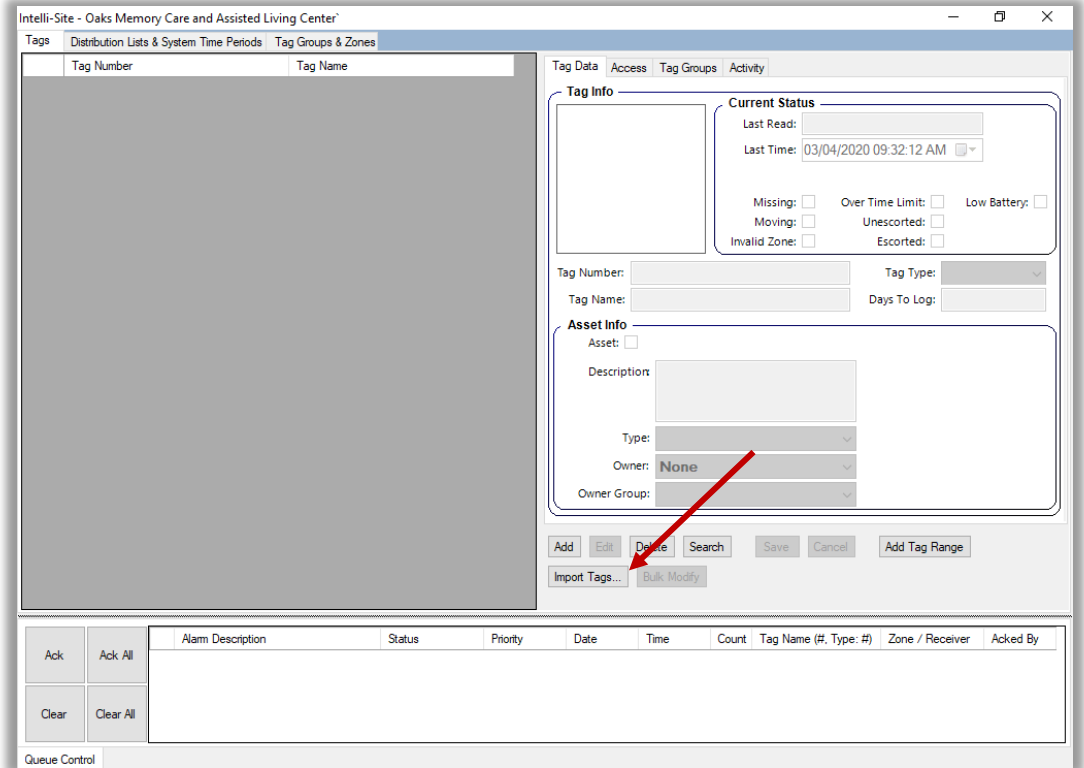

#### <span id="page-23-1"></span>**Figure 23 - RFID Management View: Tags tab**

To import tags, click the **Import Tags...** button. The **Crisis Controller Database Login** dialog displays.

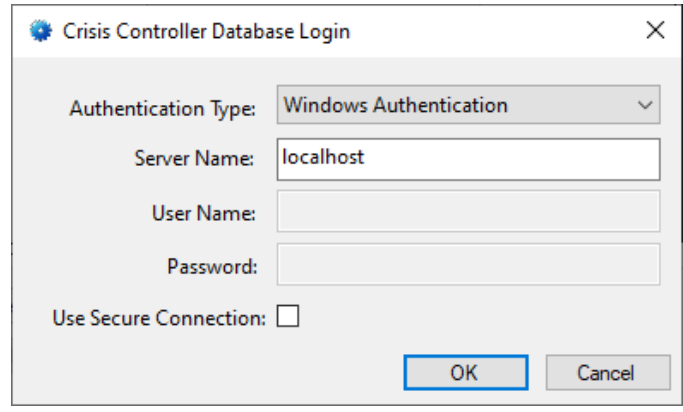

**Figure 24 - Crisis Controller Database Login dialog**

<span id="page-24-0"></span>*Note: If a Crisis Controller panel has not been added to the Project, a standard Windows Open dialog displays.*

Select the correct **Authentication Type**, supply the **Server Name**, and if necessary, the **User Name** and **Password**. Click  $OK$ .

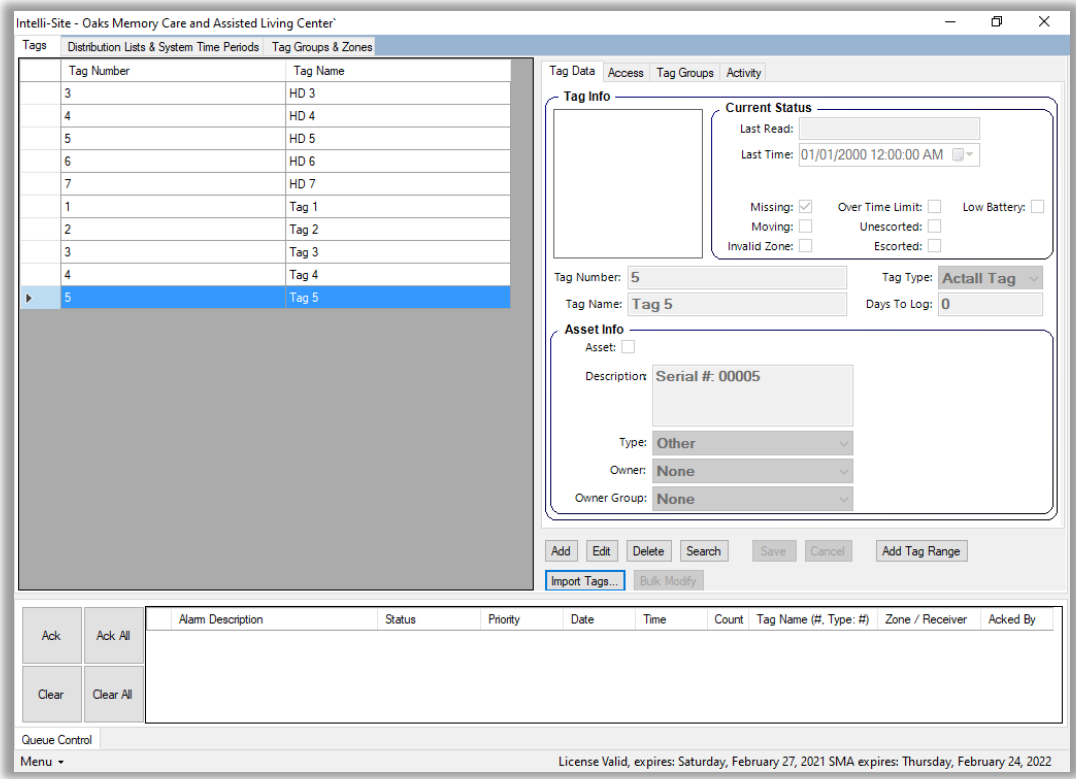

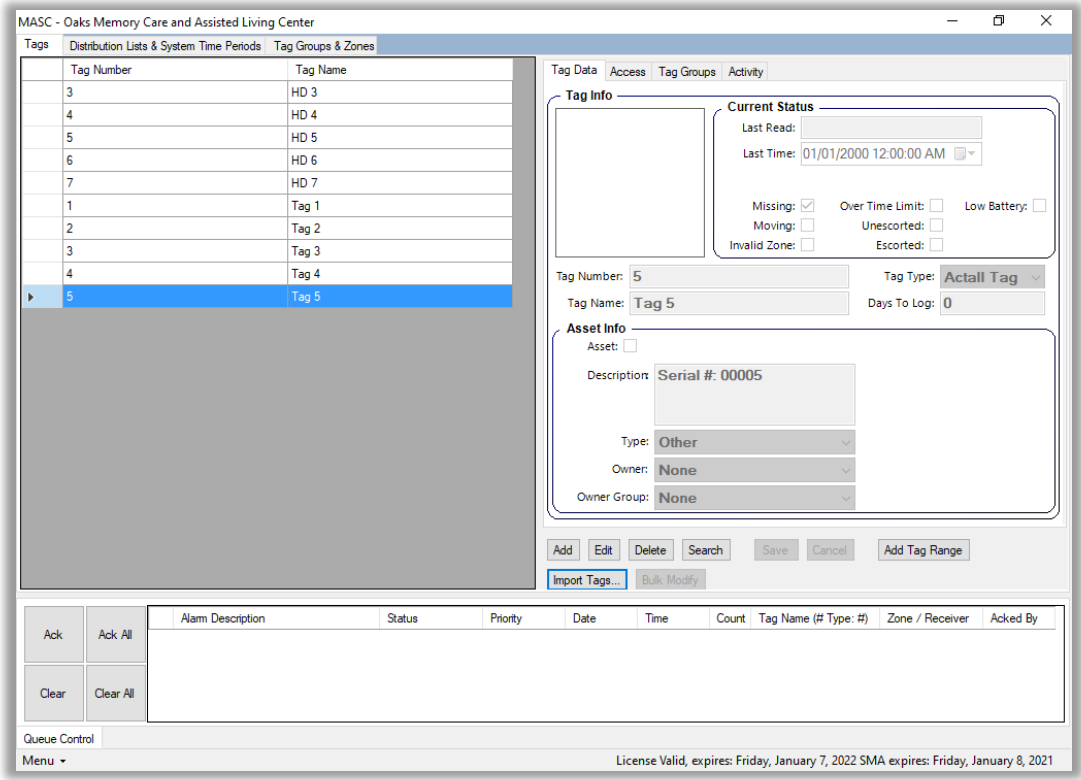

### <span id="page-25-0"></span>**Figure 25 – RFID Management View with imported tags**

Now the user can edit each tag to assign it to **Tag Groups**, give it **Access** to Zones, designate which are assets, specify the **Type**, **Owner**, and/or **Owner Group**.

### <span id="page-26-0"></span>*4.3 Current Status*

The **Current Status** fields display the last reported information and events about the selected tag.

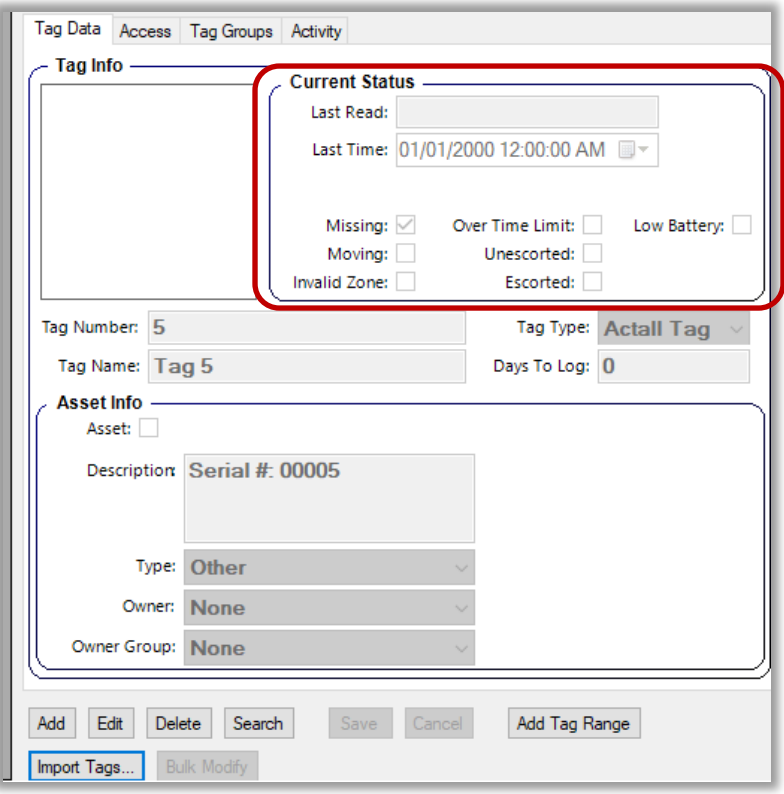

**Figure 26 - Tag Data: Current Status**

<span id="page-26-1"></span>The **Current Status** fields are RFID Manager events, not panel alarms. When the RFID Manager detects conditions that meet the definitions of these events, these fields are updated, the RFID event is written to the Alarm Queue and to the history database. Not every field applies to every RFID panel type. The Crisis Controller RF panel does not report when a tag is moving. This means the Moving checkbox will never be checked for the Crisis Controller RF panel.

# <span id="page-27-0"></span>**5 Design View**

**Design View** is the home of the Project Node Tree and the place where screens and screen objects are programmed. The following sections explain the Actall driver node properties, the Crisis Controller RF node properties, and screen object programming especially the automatically created screen objects.

### <span id="page-27-2"></span><span id="page-27-1"></span>*5.1 Actall Driver Node*

The Actall driver node is found by expanding **Setup->Computer Setup->Drivers**.

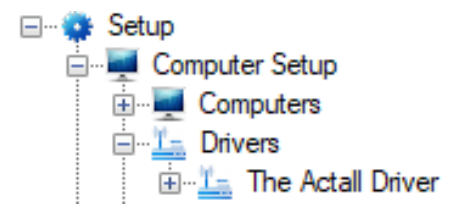

**Figure 27 - Actall Driver node in the Project Node Tree**

<span id="page-27-3"></span>Right-click on the driver node and select *Properties* to open the properties dialog.

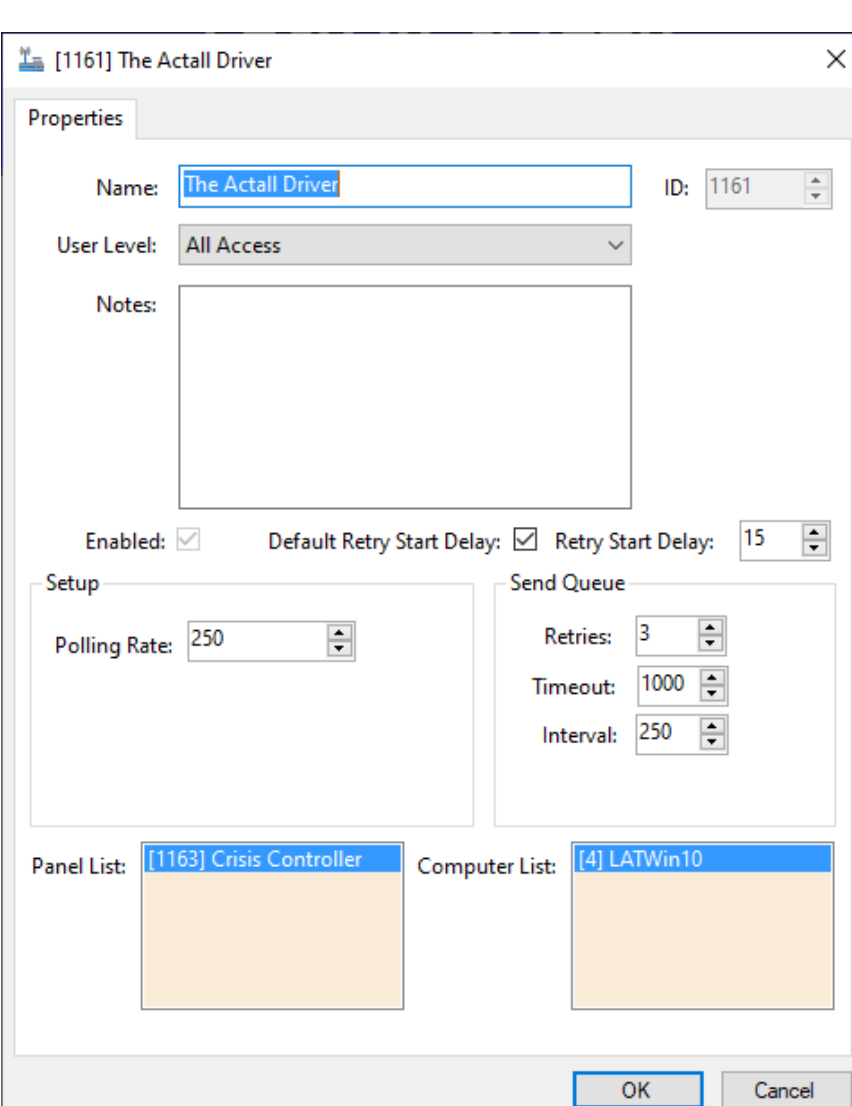

**Figure 28 - Actall Driver properties dialog**

<span id="page-28-0"></span>**Name –** edit box; the name for the node; the name doesn't have to be unique

**ID –** numeric (disabled); the unique identifier of this node; generated by Intelli-Site

**User Level -** drop-down menu (default: All Access); the User Level a user must possess to open the properties for this node

**Notes –** multiline edit box; any notes the user may have for the node

**Enabled –** checkbox; when checked the driver is enabled

**Default Retry Start Delay –** checkbox (default: checked); if the driver did not connect, pause before attempting to connect again

**Retry Start Delay –** numeric (default: 15); number of seconds to wait between retries on connection attempts

**Polling Rate** – numeric (default: 3000); number of milliseconds to wait for a response before assuming the packet was not received

**Retries –** numeric (default: 3); number of times the driver will attempt to send a packet

**Timeout –** numeric (default: 1000); number of milliseconds for a packet timeout

**Interval –** numeric (default: 250); number of milliseconds between retries

**Panel List**- drop box; the Crisis Controller RF nodes attached to this driver

**Computer List** – drop box (default: the computer on which the Engine is running); the computer node on which this driver is running

### <span id="page-29-0"></span>*5.2 Communication Method Node*

The communication method node is a child of the driver.

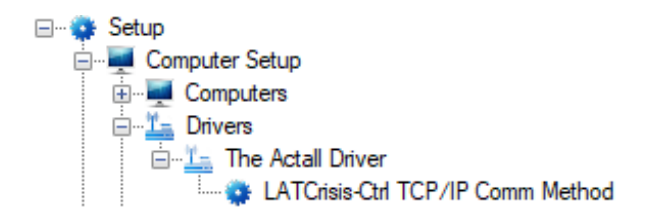

#### **Figure 29 - Communication Method node in the Project Node Tree**

<span id="page-29-1"></span>There are two different possible communication types for the Actall driver.

- TCP/IP
- Rs232

#### <span id="page-30-0"></span>**5.2.1 TCP/IP Communication Method Node**

Right-click on the node and select *Properties* to open the properties dialog.

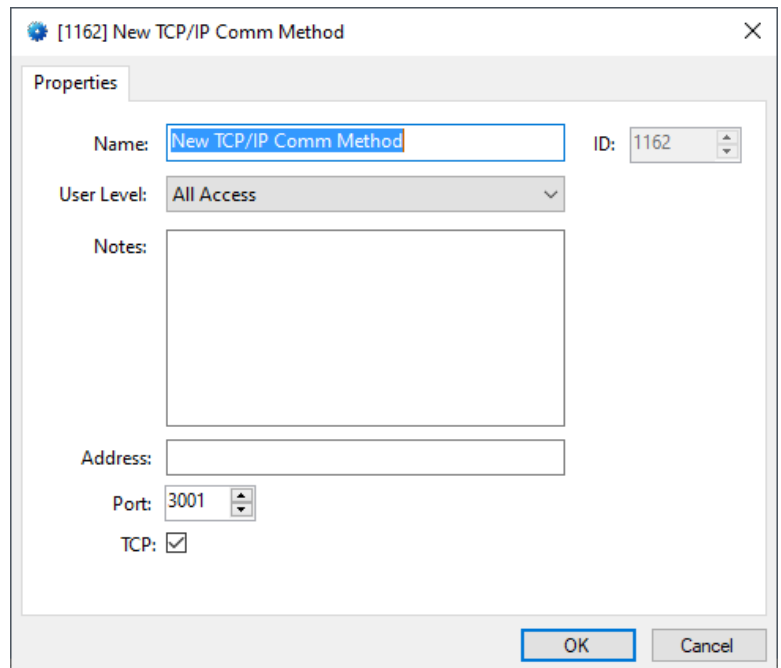

**Figure 30 – TCP/IP Communication Method node properties dialog**

<span id="page-30-1"></span>**Name –** edit box; the name for the node; the name doesn't have to be unique

**ID –** numeric (disabled); the unique identifier of this node; generated by the software

**User Level –** drop-down menu (default: All Access); the User Level a user must possess to open the properties for this node

**Notes –** multiline edit box; any notes the user may have for the node

**Address –** edit box; the IP address of the panel

**Port –** numeric (default: 3001); the TCP or UDP port number

**TCP-** checkbox (default: checked); when checked, the driver will communicate with the panel using TCP; when not checked, the driver assumes UDP is the desired communication protocol

### <span id="page-31-0"></span>**5.2.2 Rs232 Communication Method**

Right-click on the node and select *Properties* to open the properties dialog.

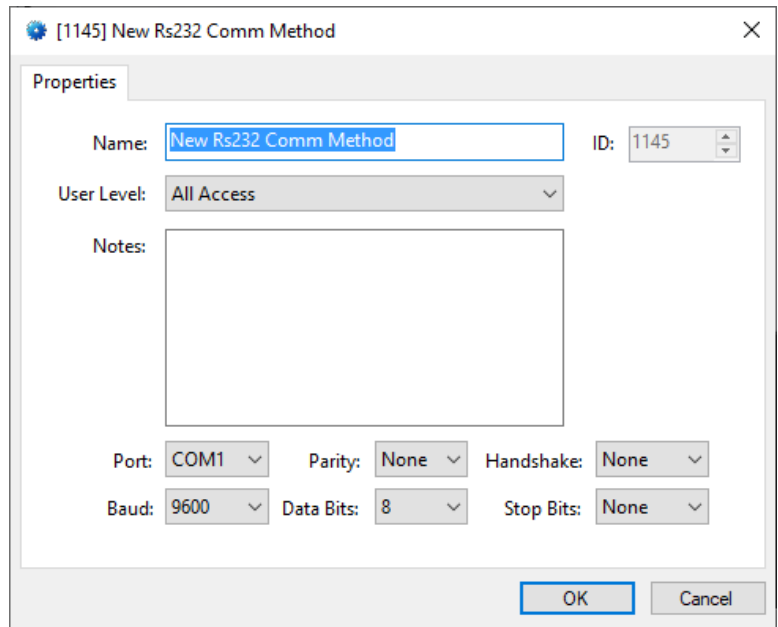

**Figure 31 – Rs232 Communication Method node properties dialog**

<span id="page-31-1"></span>**Name –** edit box; the name for the node; the name doesn't have to be unique

**ID –** numeric (disabled); the unique identifier of this node; generated by the software

**User Level –** drop-down menu (default: All Access); the User Level a user must possess to open the properties for this node

**Notes –** multiline edit box; any notes the user may have for the node

**Port –** drop-down menu (default: COM1); the COM port

**Parity, Handshake, Baud, Data Bits,** and **Stop Bits –** configuration parameters associated with Rs232 communication; for an explanation of Rs232 see [How RS232 Works.](https://www.best-microcontroller-projects.com/how-rs232-works.html)

### <span id="page-32-0"></span>*5.3 Crisis Controller RF Panel Node*

The Crisis Controller RF panel node is found by expanding **System Layout** then the Site and Area to which the Crisis Controller RF panel was added in **Hardware Management View**. In the example below, the panel was added to the site named **Corporate Headquarters** and the area named **Area**.

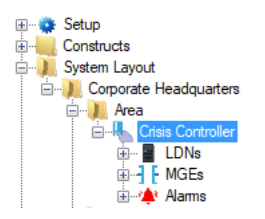

**Figure 32 - The Crisis Controller RF panel node in the Project Node Tree**

<span id="page-32-2"></span>The Crisis Controller RF panel node is the root node for the panel. The following sections will explain:

- The properties of the Crisis Controller RF panel node
- The configuration of the Crisis Controller RF panel (a.k.a. **Quick Config**)
- The child nodes of the Crisis Controller RF panel

### **5.3.1 Crisis Controller RF Panel Node Properties dialog**

<span id="page-32-1"></span>Right-click on the Crisis Controller RF panel node and select *Properties* to open the properties dialog. There are very few fields. These fields are not used in the regular configuration of the panel. One usually only opens the properties dialog at the request of tech support.

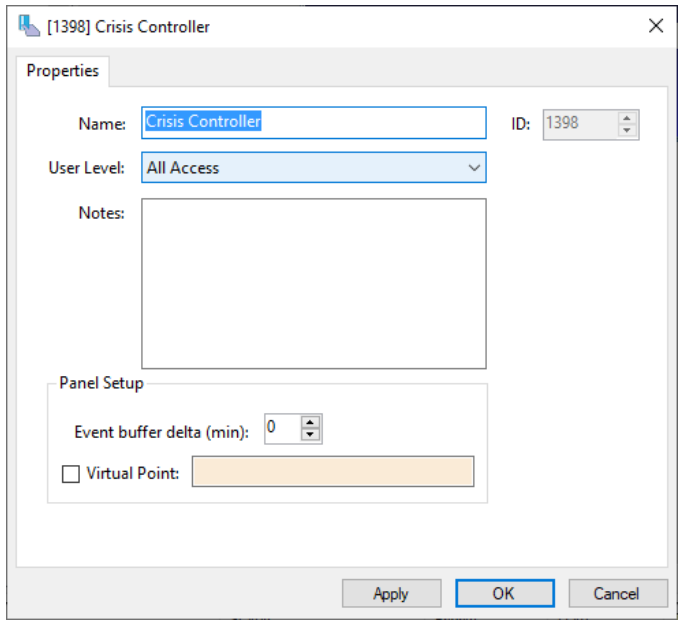

**Figure 33 - Crisis Controller RF panel Properties dialog**

<span id="page-33-0"></span>**Name –** edit box; the name for the node; the name doesn't have to be unique

**ID –** numeric (disabled); the unique identifier of this node; generated by the software

**User Level -** drop-down menu (default: All Access); the User Level a user must possess to open the properties for this node

**Notes –** multiline edit box; any notes the user may have for the node

**Panel Setup -** group box; those fields associated with how the software handles the panel

**Event buffer delta (min)** - numeric (default: 0); only applies to panels that buffer data; the Engine compares the time an event occurs versus the current time, if the difference is greater than the **Event buffer delta**, the event is logged but not acted upon

**Virtual** – check box; when checked the panel is virtualized, allowing the driver to be brought online without having the physical panel available

**Virtual Point** - drop box; this I/O Point will be set when the panel is virtualized, clear when it is not

#### **5.3.2 Crisis Controller RF Panel Quick Config**

<span id="page-34-0"></span>The **Quick Config** dialog is accessible either in **AHardware Management View or in <b>Design View**. To open the Quick **Config** dialog, right-click on the Crisis Controller RF panel node and select *Quick Config*.

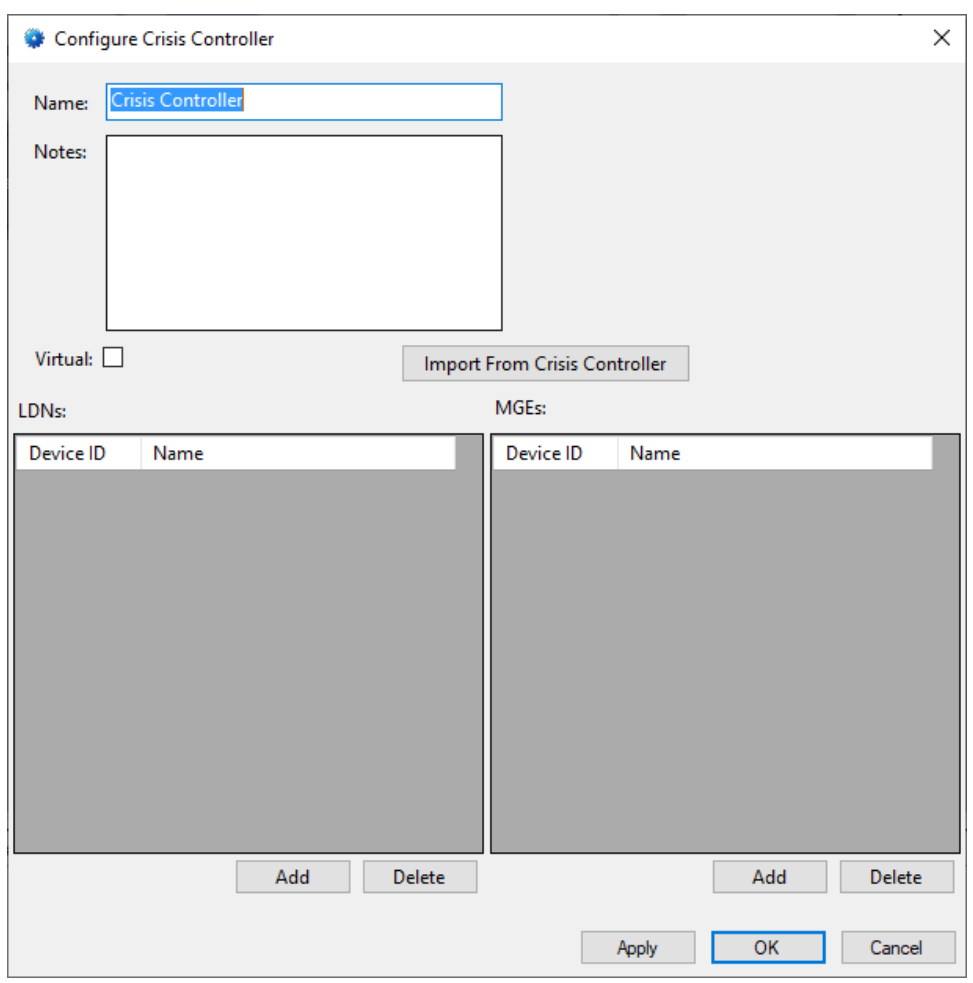

**Figure 34 - Crisis Controller RF panel Quick Config dialog**

<span id="page-34-1"></span>**Name –** edit box; the name of the panel

**Notes –** multiline edit box; any notes the user may have about this panel

**Virtual** – checkbox; when checked the panel is virtualized, allowing the driver to be brought online without having the physical panel available

Import From Crisis Controller | - button; initiates the import of data from the panel's database; when clicked, the **Crisis Controller Database Login** dialog displays

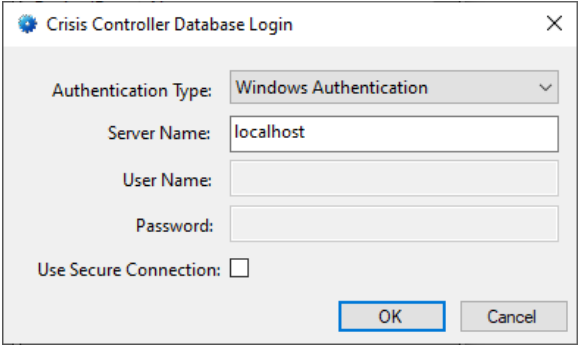

**Figure 35 - Crisis Controller Database Login dialog**

<span id="page-35-1"></span>**Authentication Type –** drop-down menu; values: *Windows Authentication, SQL Server Authentication*; the authentication method to use when logging in to the database server; Windows Authentication uses the credentials of the currently logged in Windows user

**Server Name –** edit box; the location and name of the SQL Server

**User Name –** edit box; the username

**Password –** edit box; the password

**LDNs** – table; list of the LDNs associated with this panel

<span id="page-35-0"></span>**MGEs** – table; list of the MGEs associated with this panel

#### **5.3.3 Crisis Controller RF Panel Child Nodes**

The Crisis Controller RF panel has three child nodes.

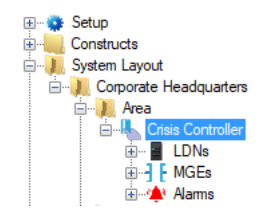

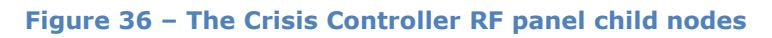

### <span id="page-36-0"></span>**5.3.3.1 LDN Nodes**

Expanding the **LDNs** node reveals the LDN nodes.

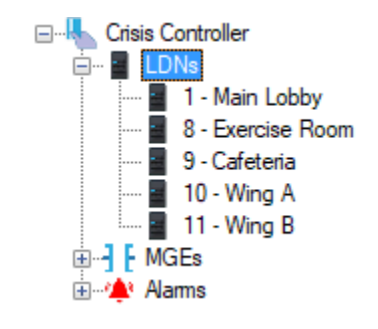

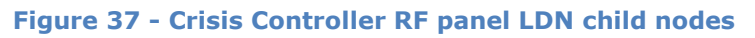

<span id="page-36-1"></span>Right-click on one of the LDN nodes and select *Properties*.

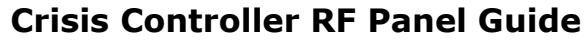

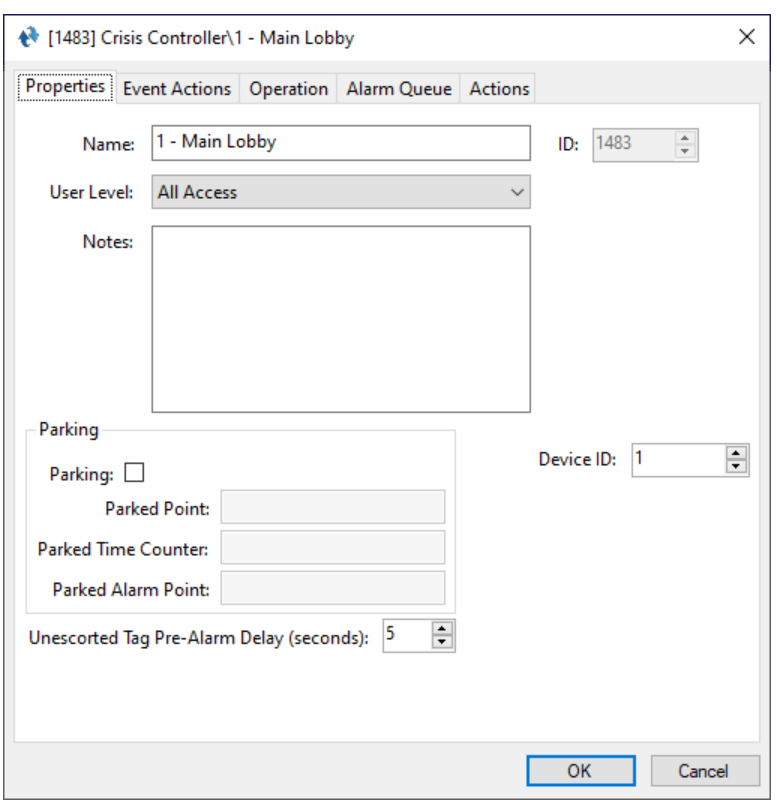

**Figure 38 - LDN node properties dialog**

<span id="page-37-0"></span>Each LDN is an RFID Reader. As such it is an I/O Point with additional fields and events. Here we will discuss the *Properties* tab and the *Event Actions* tab. See the User's Guide for an explanation of the other tabs.

#### 5.3.3.1.1 Properties Tab

This is the *Properties* tab.

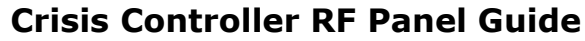

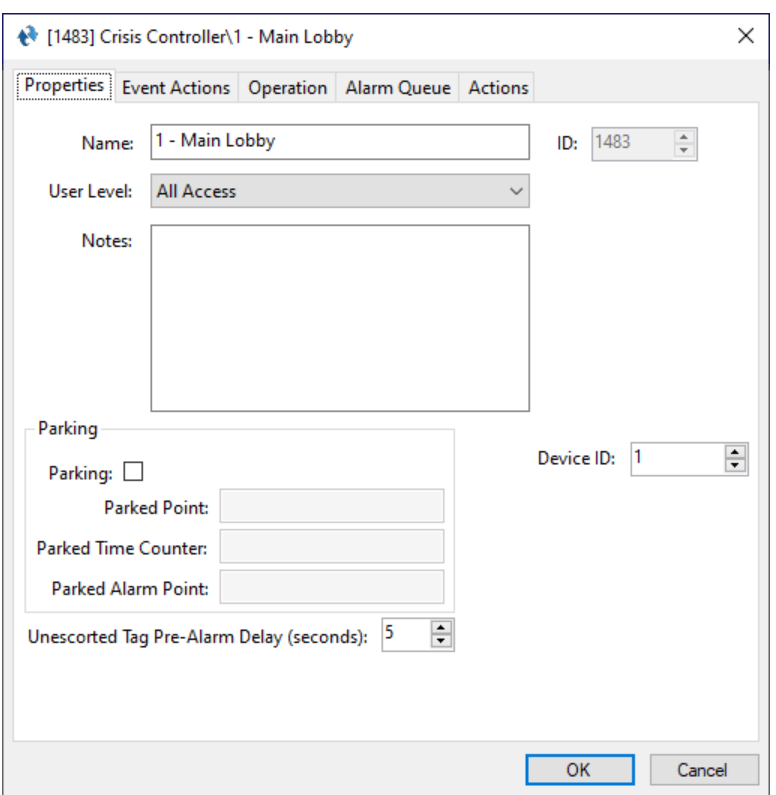

**Figure 39 - LDN properties dialog: Properties tab**

<span id="page-38-0"></span>In addition to the standard I/O Point fields of **Name**, **ID**, **User Level**, and **Notes** are the following fields:

**Device ID –** numeric; the device identification number

**Parking –** group box; those fields associated with parking control

**Parking -** check box; when checked this LDN is a "Parking Receiver" and the **Parking** fields are enabled

**Parked Point –** drop box; accepts I/O Points; this point is set when a tag is detected by this LDN (i.e., someone is in this parking spot)

**Parked Time Counter –** drop box; accepts counters; this counter is incremented every minute while the **Parked Point** is high; this counter can be used to set other actions in motion based on the amount of time the tag is located at the receiver

**Parked Alarm Point –** drop box; accepts I/O Points; point is set when the **Parked Time Counter** enters the high state (i.e., when the counter reaches its threshold value) and cleared when the counter is set low again

**Unescorted Tag Pre-Alarm Delay (seconds) –** numeric; an Unescorted Tag Pre-Alarm event is generated after the designated number of seconds

### 5.3.3.1.2 Event Actions Tab

Actions can be defined for each event reported by this LDN.

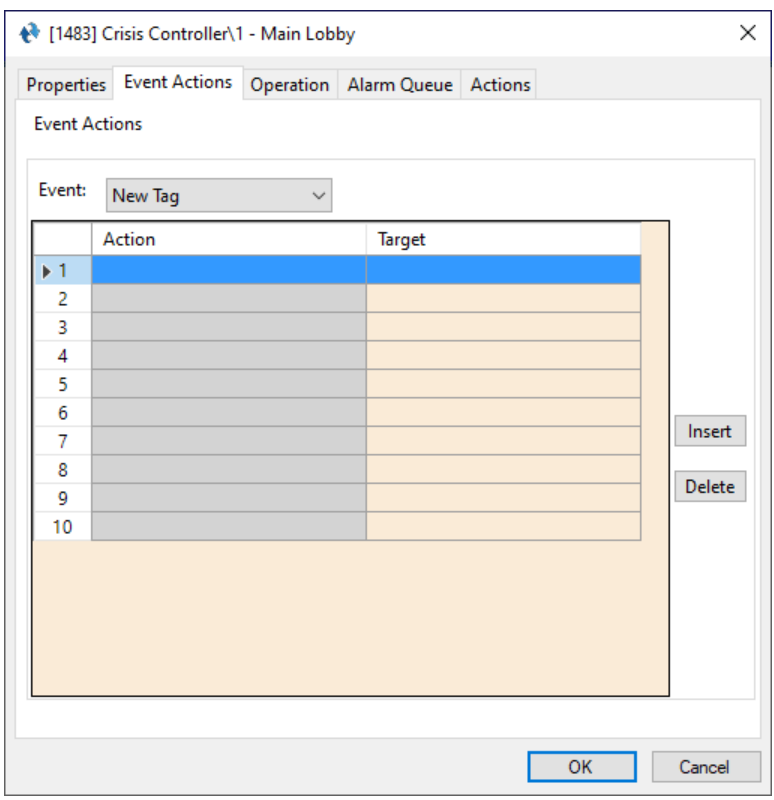

**Figure 40 - LDN properties dialog: Event Actions tab**

<span id="page-39-0"></span>**Event –** drop-down menu (values: *New Tag, Missing, Unauthorized Tag, Unescorted Tag, Over Time Limit, Tag Battery Low, Escorted Tag, Panic, Pull Cord, Man Down, Alarm 0, Alarm 1, Alarm 2*); as an event is selected, the actions grid changes to display the actions grid for the selected event; when an event is reported for this LDN, the actions in the corresponding action grid are executed in the order specified

*Note: These events may set the Alarm I/O Points with the same.*

#### **5.3.3.2 MGE Nodes**

Expanding the **MGEs** node reveals the MGE nodes.

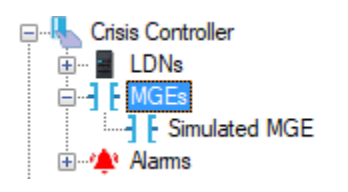

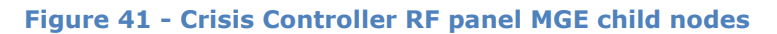

<span id="page-40-0"></span>Right-click on one of the MGE nodes and select *Properties*.

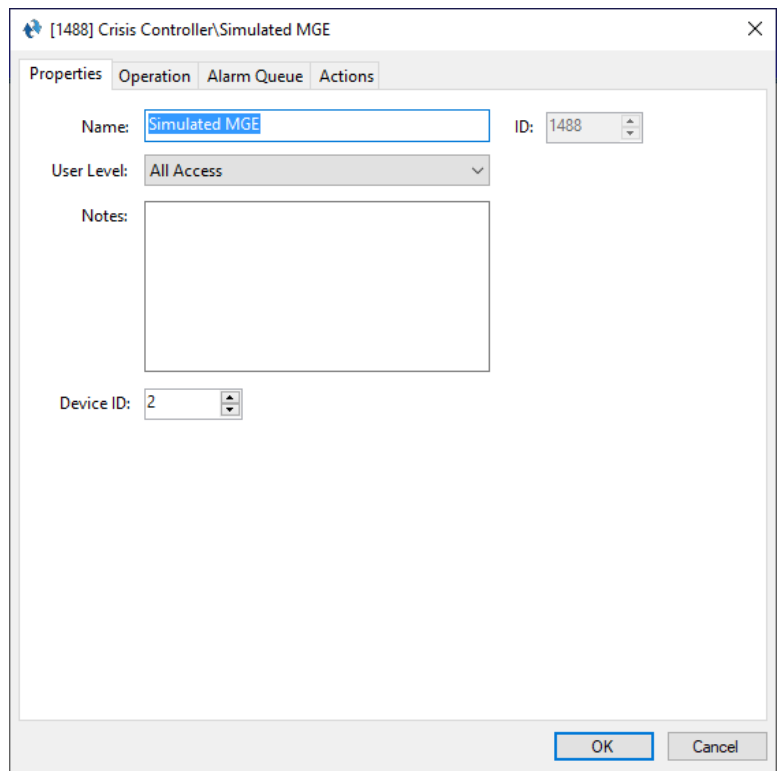

**Figure 42 - MGE node properties dialog**

<span id="page-40-1"></span>An MGE node is an I/O Point with an additional field.

**Device ID -** numeric; the device identification number

#### **5.3.3.3 Alarms**

Expanding the **Alarms** node reveals the various alarms and events for the panel.

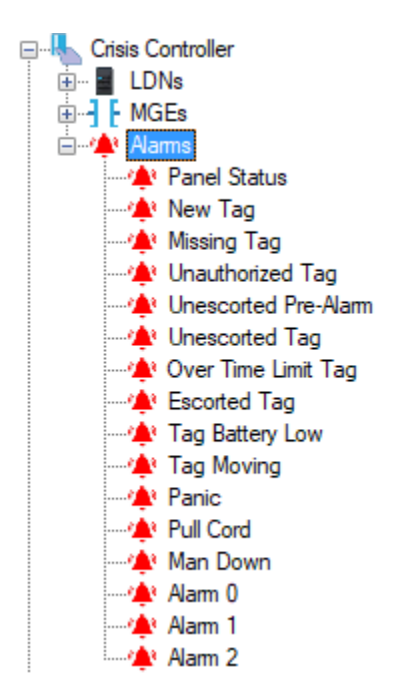

**Figure 43 - The Crisis Controller RF panel Alarms child nodes**

<span id="page-41-1"></span>Each of these alarms is a standard I/O Point. Each LDN and/or MGE may set any of the tag alarms listed. When a tag alarm is written to the Alarm Queue supplying the specific tag and tag type as well as the zone or receiver.

| Ack           | Ack All   |  | Alam Description                   | Status      | Priority | Date     | Time       |  | Count Tag Name (# Type: #) Zone / Receiver |         | Acked By |
|---------------|-----------|--|------------------------------------|-------------|----------|----------|------------|--|--------------------------------------------|---------|----------|
|               |           |  | Crisis Controller\Unauthorized Tag | Point is On | None     | 3/3/2020 | 4:23:03 PM |  | Tag 4 (4 Type: 2)                          | PT Zone |          |
|               |           |  | Crisis Controller\Missing Tag      | Point is On | None     | 3/3/2020 | 4:27:03 PM |  | Tag 4 (4 Type: 2)                          | PT Zone |          |
| Clear         | Clear All |  |                                    |             |          |          |            |  |                                            |         |          |
| Queue Control |           |  |                                    |             |          |          |            |  |                                            |         |          |

**Figure 44 - Alarm Queue with Example Tag Alarms**

### <span id="page-41-2"></span><span id="page-41-0"></span>*5.4 Project Programming*

The various points of the Crisis Controller RF driver and panel can be used in programming the Project. All programming takes place in **Design View.** 

### <span id="page-42-0"></span>**5.4.1 Using the Crisis Controller RF Nodes in Evaluation Grids**

The Actall driver and Crisis Controller RF nodes can be used in evaluation grids. Each has slightly different selection possibilities.

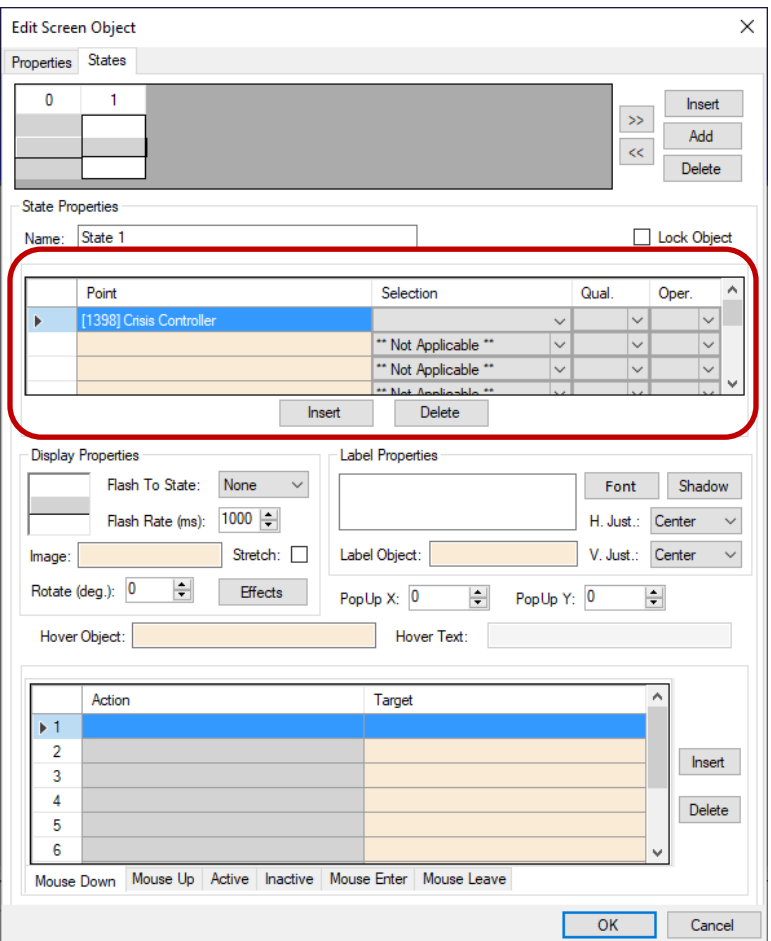

**Figure 45 - Screen Object: Evaluation Grid**

### <span id="page-42-1"></span>**5.4.1.1 The Actall Driver Node**

When an Actall driver node is used in an evaluation grid, the *Selection* values are:

- *Enabled*
- *Disabled*

#### **5.4.1.2 The Crisis Controller RF Nodes**

When a Crisis Controller RF node is used in an evaluation grid, the *Selection* values are:

- *Virtual*
- *Driver Offline*

### <span id="page-43-0"></span>**5.4.2 Automatically Created Screen Objects**

There are no automatically created screen objects specific to Crisis Controller RF nodes that must be discussed here.

### <span id="page-43-1"></span>**5.4.3 Panel Control Screen**

The Panel Control Screen is a popup screen that is added to the Project Node Tree when the panel is added to the project. Because the Crisis Controller RF panel has no LDNs or MGEs when the panel is first added, the Panel Control Screen is nigh upon useless.

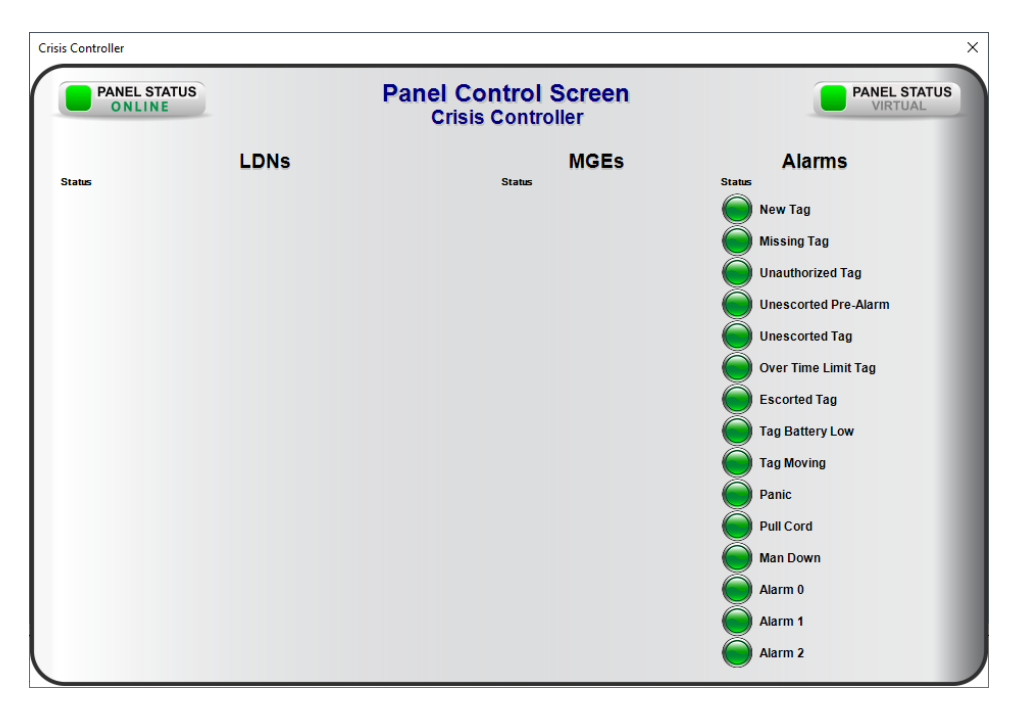

**Figure 46 – The default Panel Control Screen**

<span id="page-43-2"></span>Once the panel is configured, the default Panel Control Screen needs to be deleted and then recreated.

It there is only one panel in the Project, finding the Panel Control Screen is easy. All Panel Control Screens are popup screens. They are added to the Tree under the **Screen Control -> Popup Screens** node as children of the Area to which they were added. Our example Area was creatively named "Area". Our panel was just as creatively named "Crisis Controller".

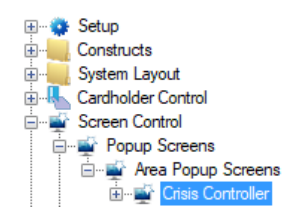

**Figure 47 - Example Panel Control Screen in the Tree**

<span id="page-44-0"></span>Right-click on the Panel Control Screen and select *Delete*. Click "Yes" on the **Confirm Delete** dialog. Now locate the panel under **System Layout ->**<Site>**->**<Area>. Drag and drop the panel node onto the **Area Popup Screens** node. A **Continue with auto-create?** Dialog displays. Click "Yes". A new Panel Control Screen is added to the Project.

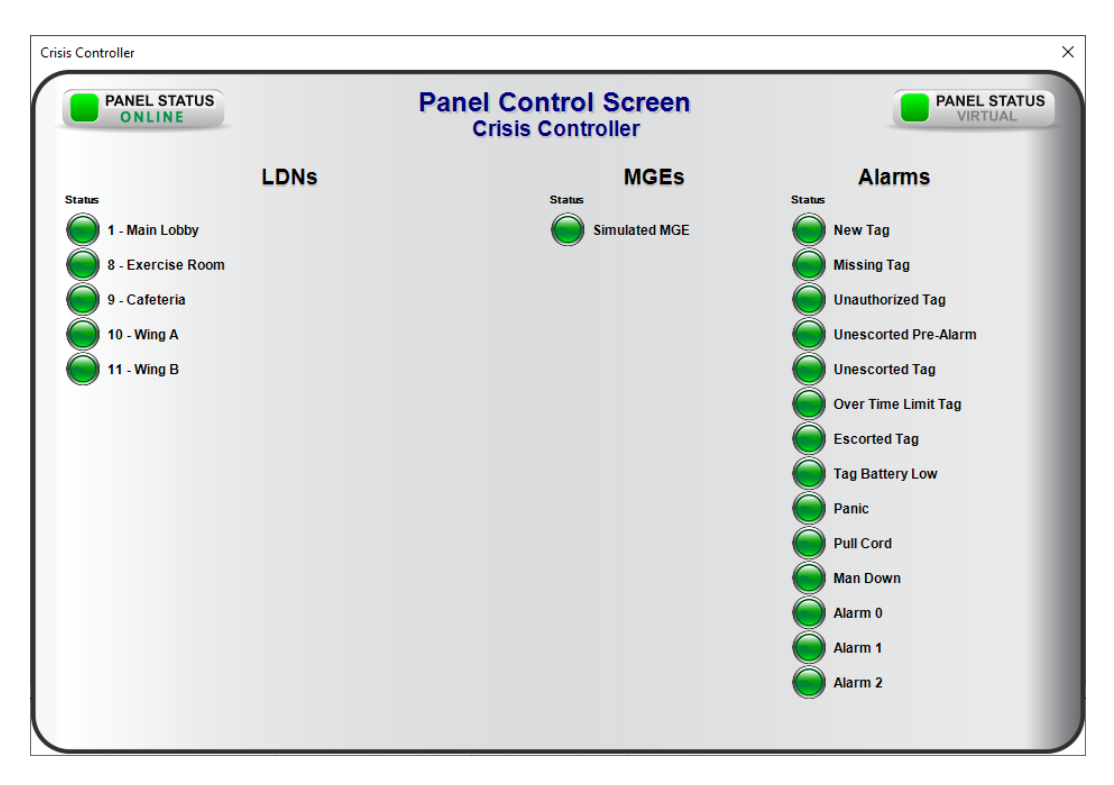

<span id="page-44-1"></span>**Figure 48 - Example Panel Control Screen**

# <span id="page-45-0"></span>**Table of Figures**

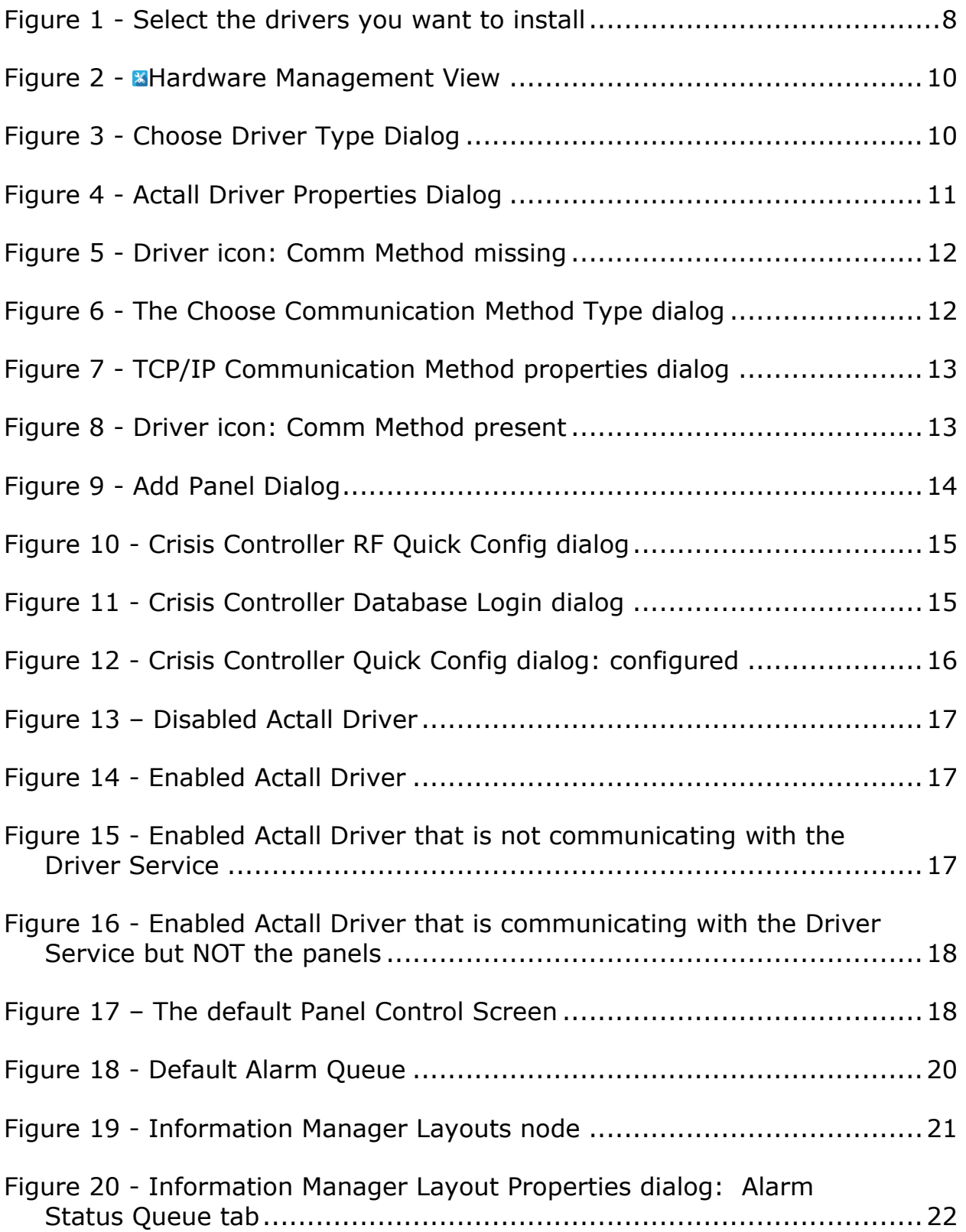

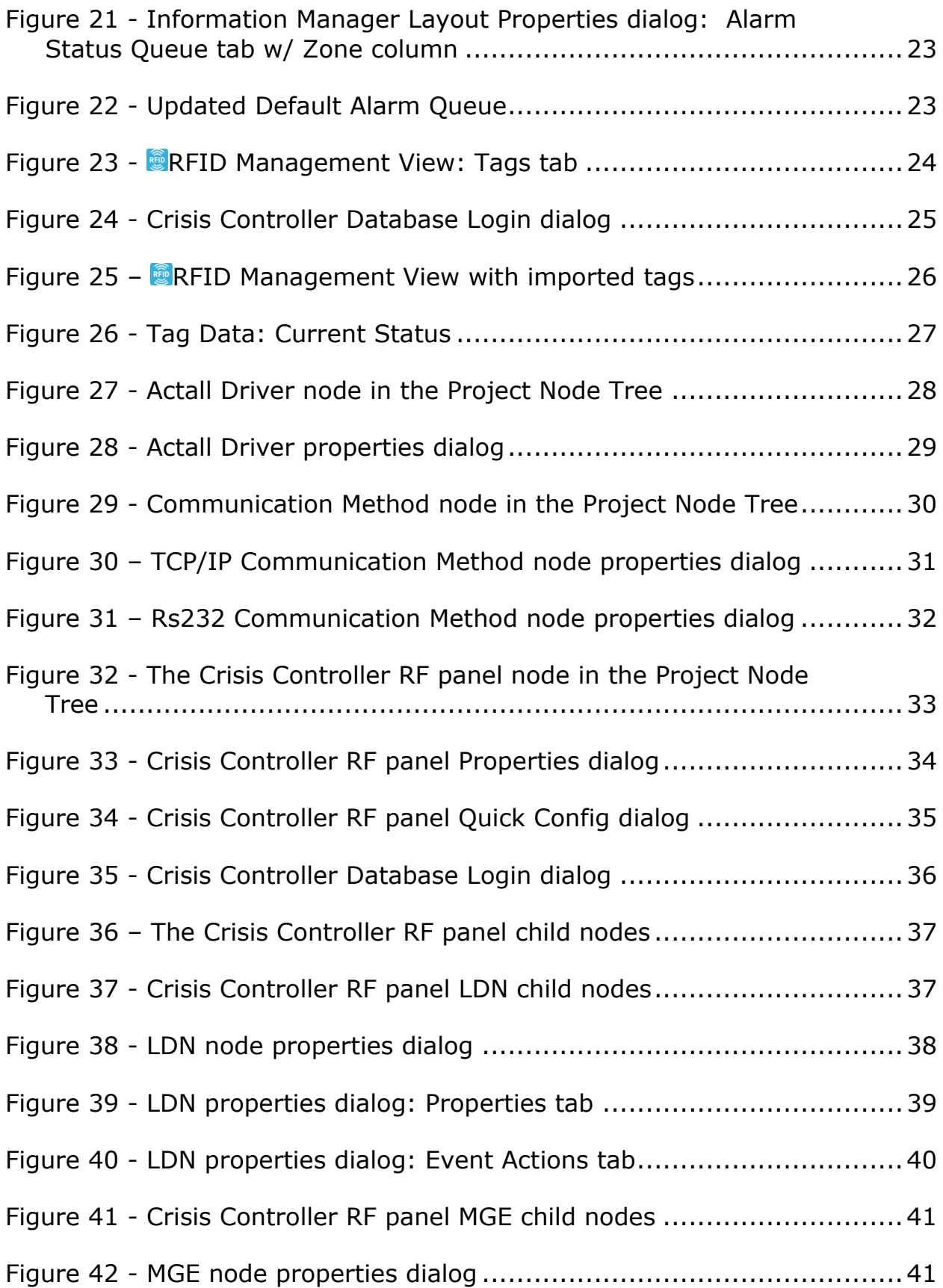

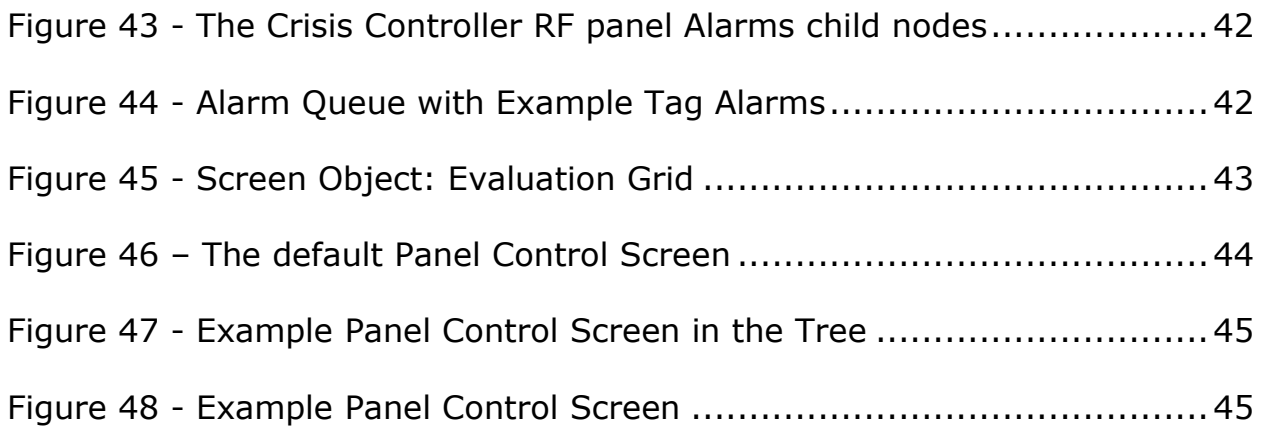

# <span id="page-48-0"></span>**Revision History**

- 2020-01-27 Creation Date
- 2020-02-24 Added section 4.1 Add the Zone Data Field to the Default Information Manager Layout Updated several screen captures of RFID Management View